# **Портативный видеорегистратор.** Руководство пользователя.

**Примечание: внимательно ознакомьтесь с данной инструкцией, и сохраните ее для дальнейшего использования.**

### **Внимание**

- 1. Не допускается установка на устройство тяжелых предметов.
- 2. Не следует прикасаться к устройству влажными руками.
- 3. Для чистки видеорегистратора используют сухую мягкую ветошь или щетку; не допускается использование чистящих средств.
- 4. Во избежание короткого замыкания не допускается попадания жидкости на корпус или внутри устройства.
- 5. Если не собираетесь пользоваться видеорегистратором длительное время, отключите его от источника питания.

#### **Место установки**

- 1. Для питания видеорегистратора используется напряжение постоянного тока 8-32 В. Перед эксплуатацией проверьте аккумулятор.
- 2. Если не собираетесь пользоваться видеорегистратором длительное время, отключите его от источника питания.
- 3. Не устанавливайте устройство в местах, где возможно попадание на него дождя или другой жидкости; не ставьте его вблизи источников тепла, под прямыми солнечными лучами, в пыльных помещениях и там, где возможны сильные вибрации или удар.
- 4. Во избежание перегрева устройства необходимо обеспечить его надлежащую вентиляцию.

# Оглавление

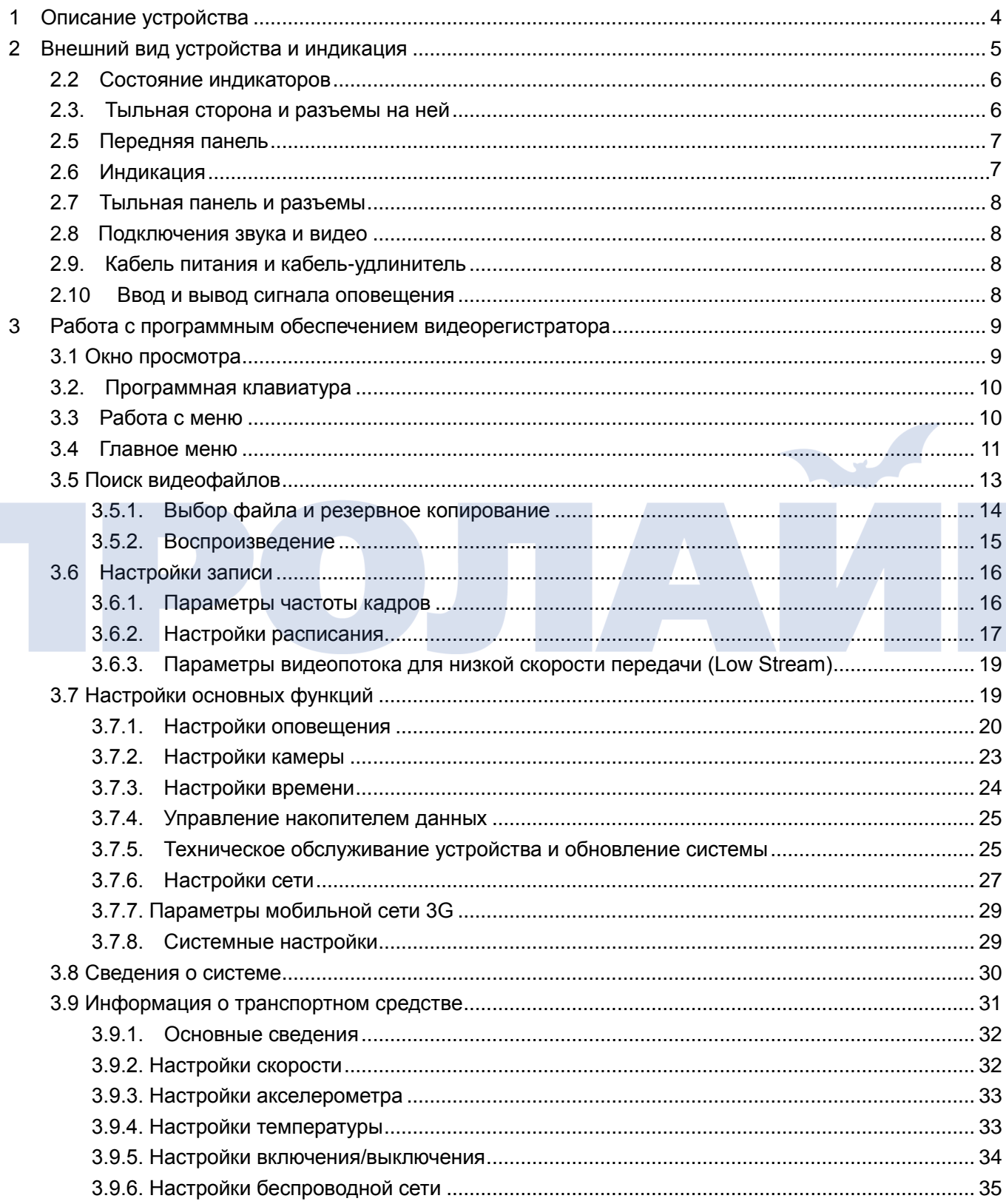

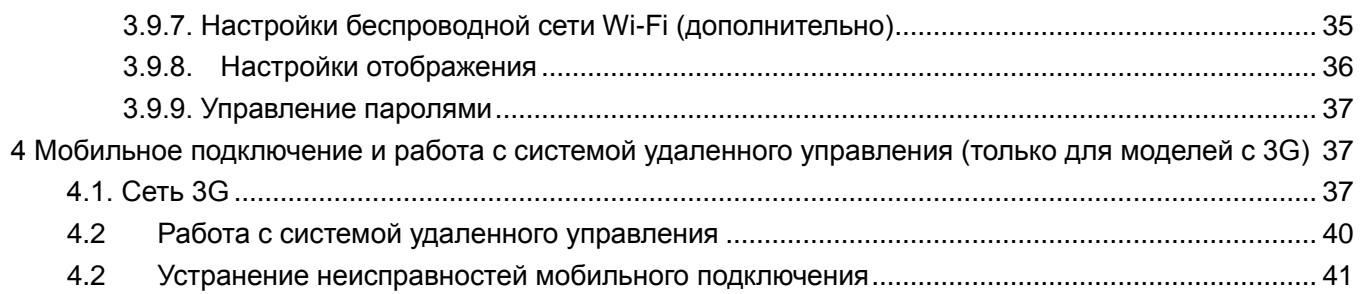

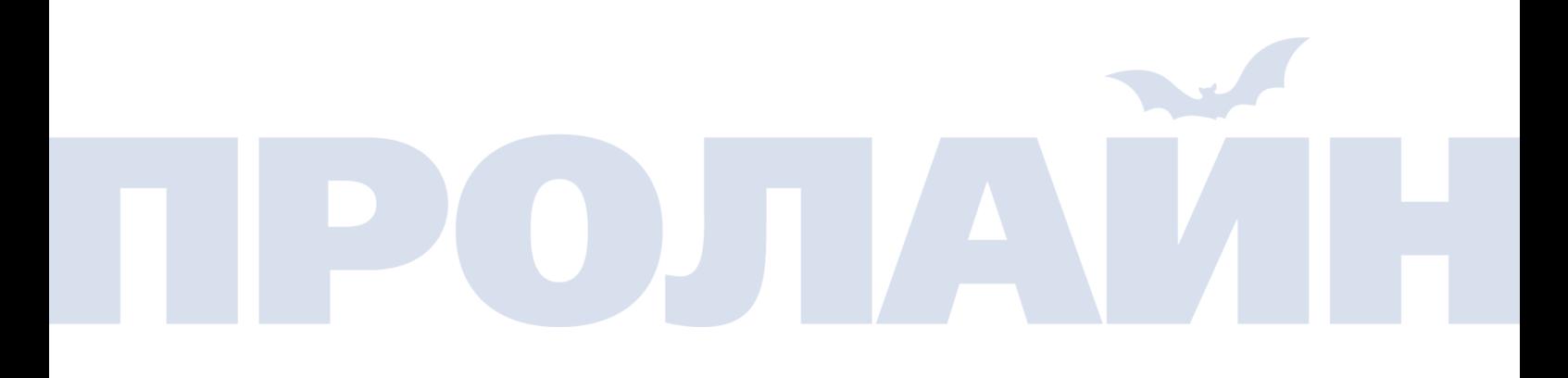

# <span id="page-3-0"></span>**1. Описание устройства**

Данный видеорегистратор обладает идеальным соотношением цена-качество и предназначено для организации видеонаблюдения или записи в автомобилях. Он оснащается встроенным процессором, ОС Linux, а также поддерживает самые современные технологии, например, стандарт сжатия звука и изображения H.264, запись на жесткие диски большой емкости, беспроводную передачу данных, определении местоположения по GPS и т.д. Корпус обладает высокими антивибрационными свойствами, устойчив к ударам и нагреву, благодаря чему видеорегистратор подходит для использования в различных типах транспортных средств.

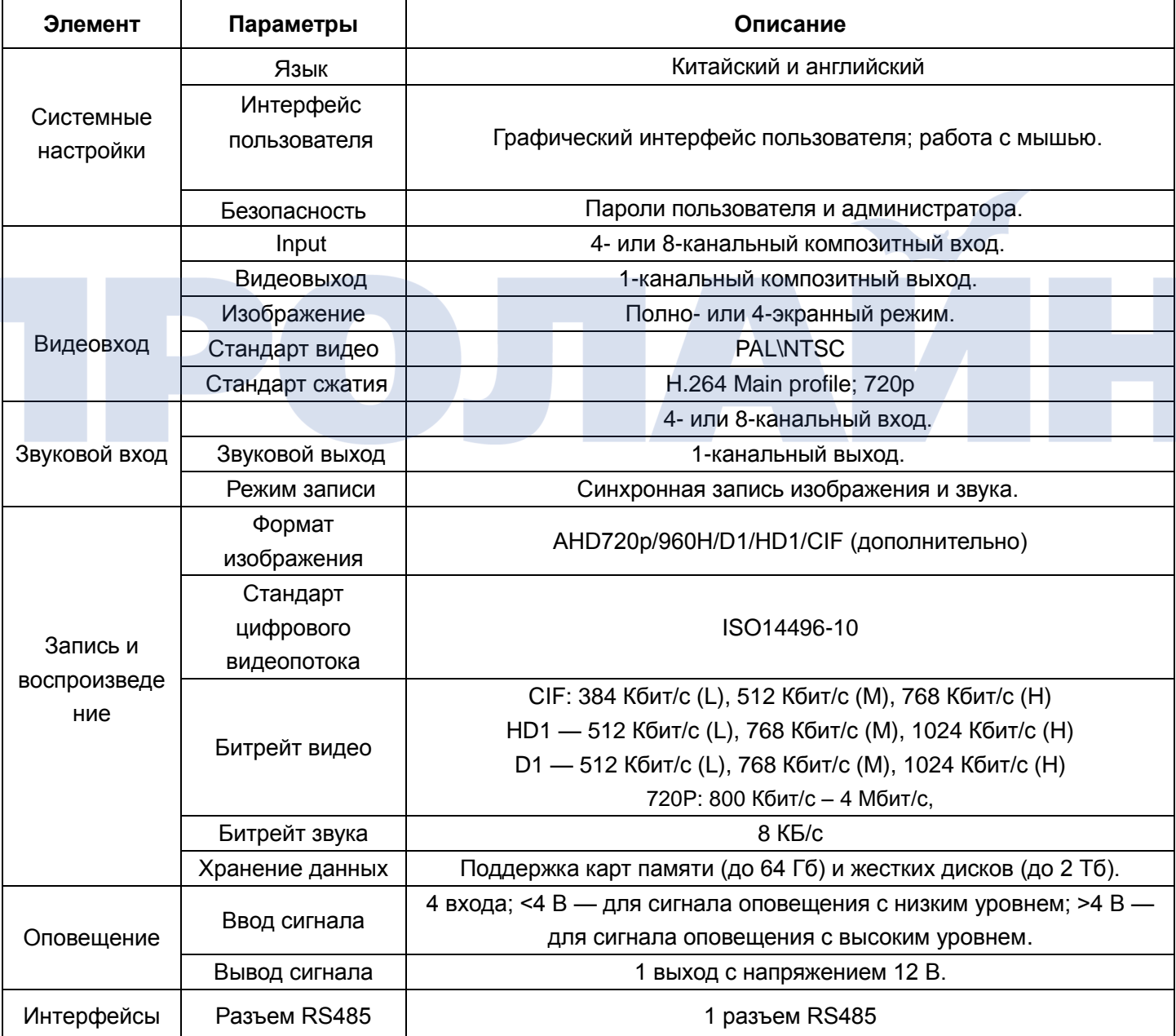

#### **Технические характеристики**

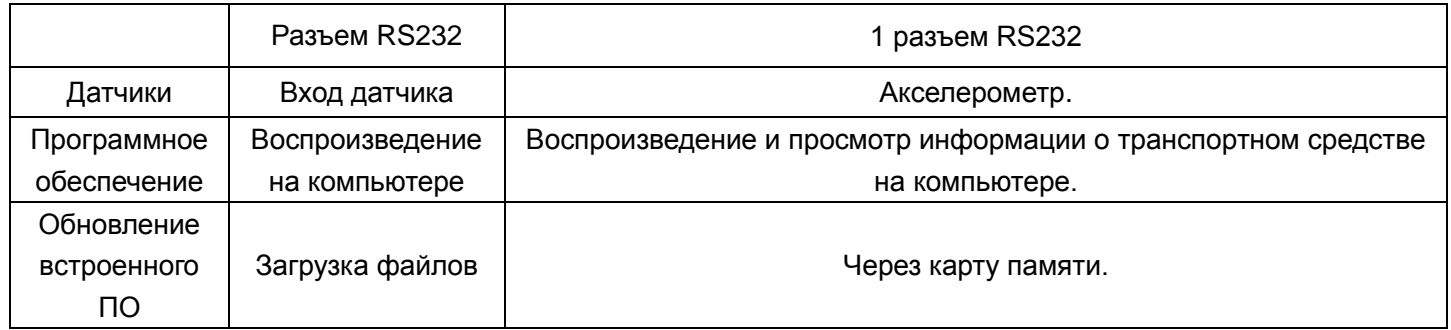

# Основные технические параметры

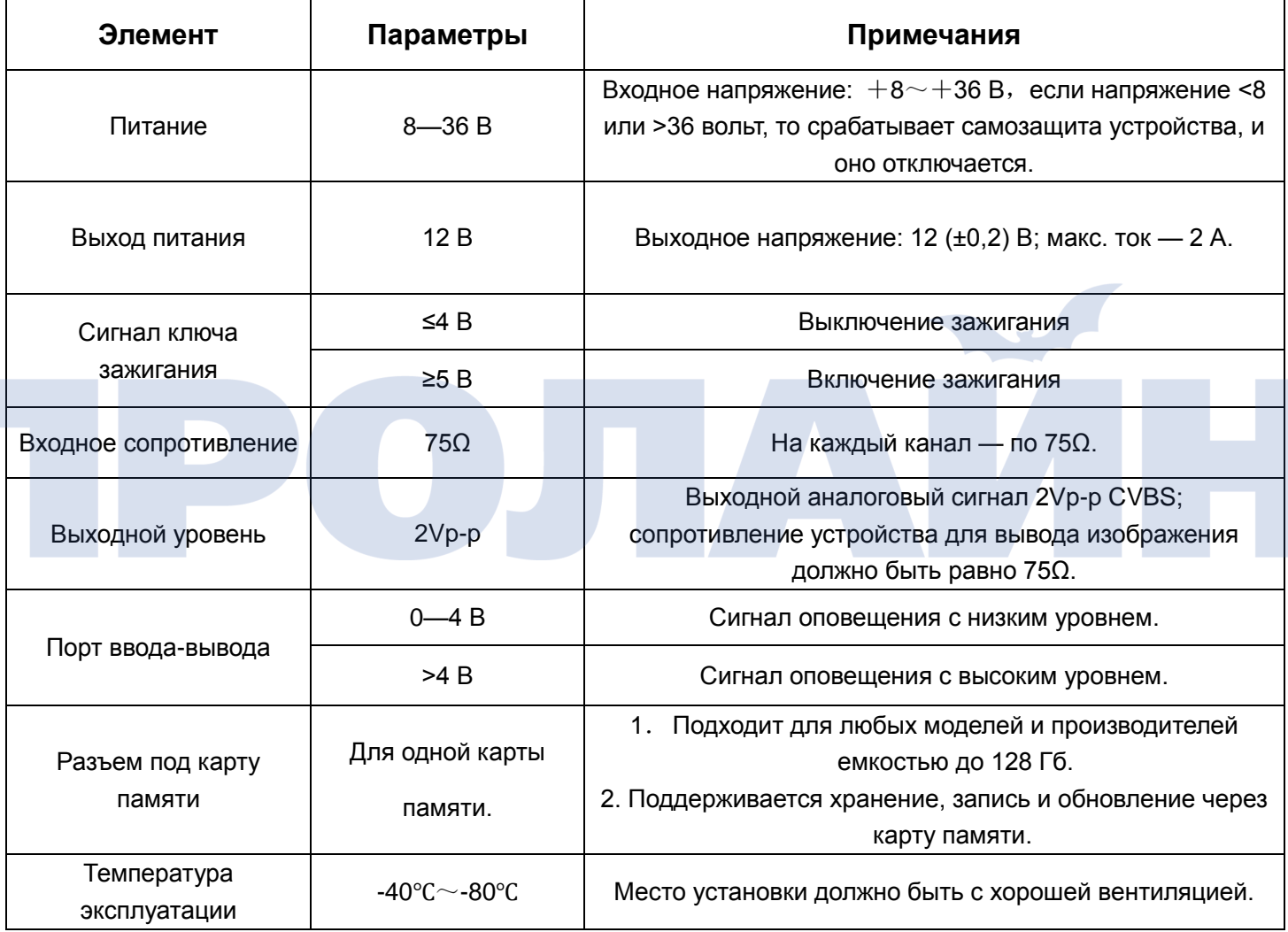

# <span id="page-4-0"></span>**2. Внешний вид устройства и индикация**

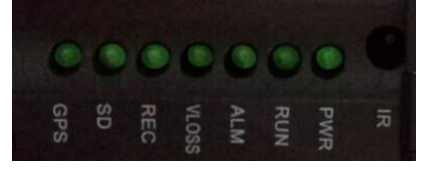

#### <span id="page-5-0"></span>**2.2 Состояние индикаторов**

- РWR: загорается после подачи питания.
- RUN: загорается после подачи питания; мигает во время операции.
- ALM: загорается при поступлении сигнала тревоги с любого канала.
- VLOSS: загорается, если на каком-либо канале отсутствует видеопоток.
- REC: загорается во время записи.
- <span id="page-5-1"></span>SD: загорается, если установлена карта памяти.

### **2.3. Тыльная сторона и разъемы на ней**

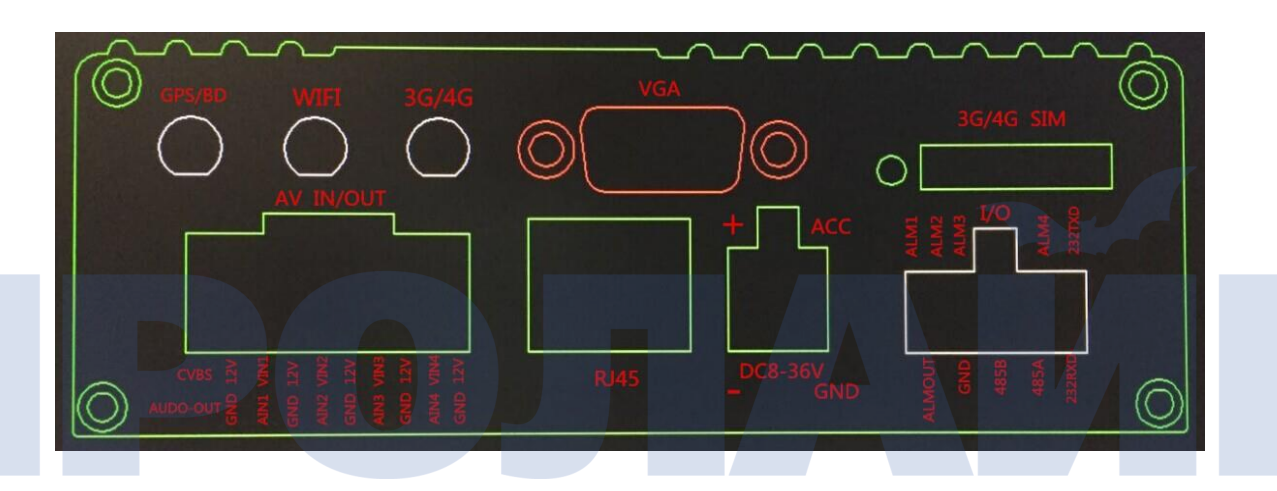

1. Разъем отладки (DEBUG); см. рисунок; 2. Порт ввода-вывода; см. рисунок; 3. Разъем звука и видео; см. рисунок; 4. Разъем питания; см. рисунок.

#### <span id="page-6-0"></span>**2.4 Разъем и подключение звука и видео**

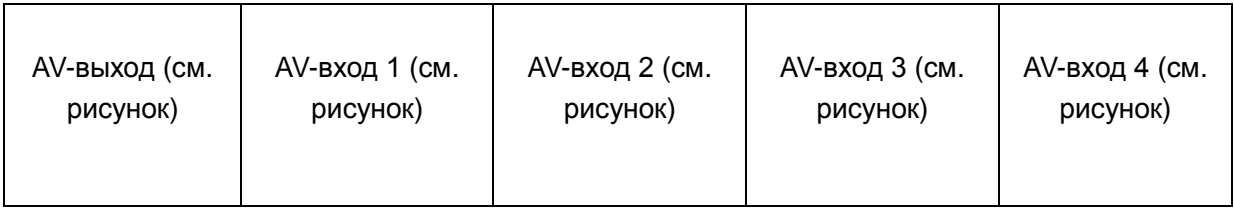

### **2.5 Передняя панель**

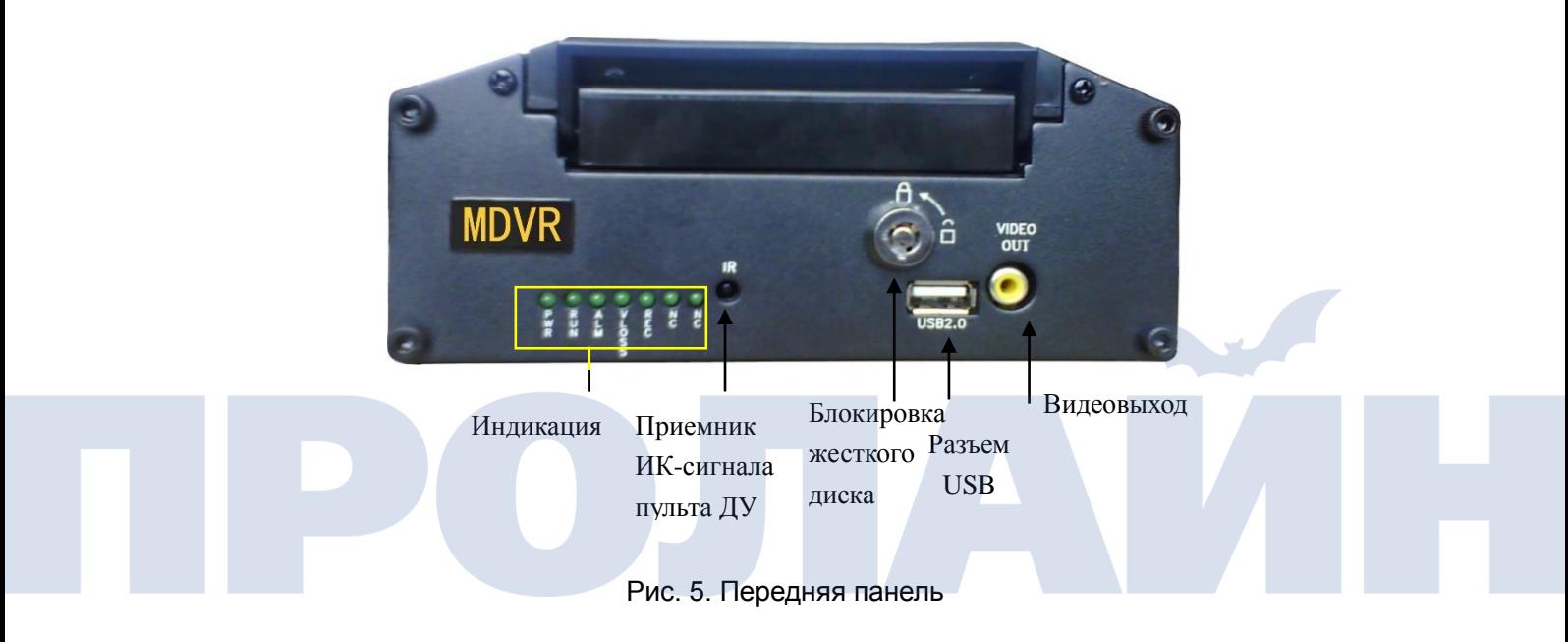

### **2.6. Индикация**

| P<br>K<br>R | ū.           | i. | L | Ë | $\sim$ | ÷ |
|-------------|--------------|----|---|---|--------|---|
|             | $\mathbf{M}$ |    |   |   |        |   |

Рис. 6. Светодиодные индикаторы

- PWR: загорается после подачи питания.
- RUN: загорает спустя 10 секунд после подачи питания и блокировки жесткого диска и питания от аккумулятора; мигает во время работы.
- ALM: загорается при поступлении сигнала тревоги с любого канала.
- VLOSS: загорается, если на каком-либо канале отсутствует видеопоток.
- REC: загорается во время записи.
- NC: индикатор для дополнительной функции.

#### <span id="page-7-0"></span>**2.7. Тыльная панель и разъемы**

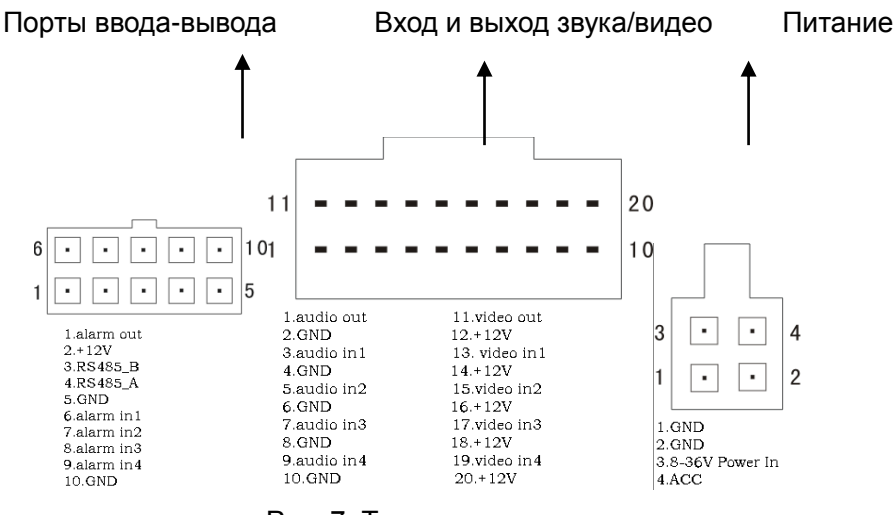

Рис. 7. Тыльная панель

#### <span id="page-7-1"></span>**2.8 Подключения звука и видео**

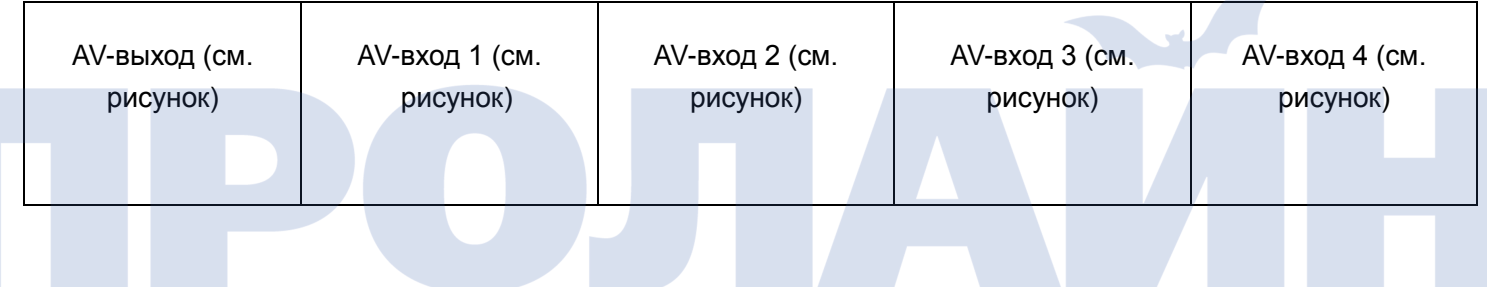

#### <span id="page-7-2"></span>**2.9. Кабель питания и кабель-удлинитель**

- Желтый провод на «плюс» источника питания.
- Черный на «минус» источника питания.
- Красный на переключатель зажигания (режим ACC).

#### <span id="page-7-3"></span>**2.10 Ввод и вывод сигнала оповещения**

В устройстве предусмотрено 4 порта ввода и 1 вывода сигнала оповещения. Входы зависят от уровня (напряжения) поступающего сигнала, и к ним можно подключить различные оповещения о состоянии транспортного средства, например, включение задней передачи, гудка и т.д. Нажатие педали тормоза определяется как сигнал высокого уровня, а отпускание и не нажатое положение — как низкого.

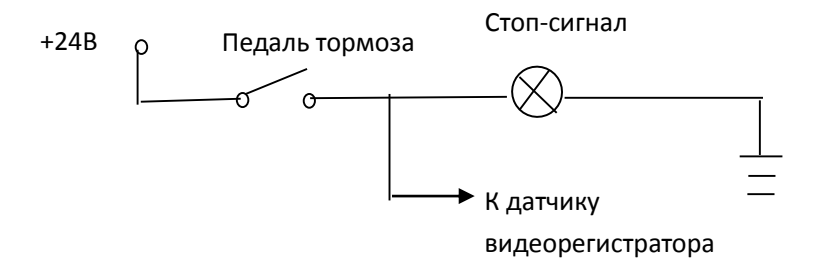

Рис. 9. Схема для нажатия педали тормоза

Выходное напряжение сигнала оповещения — 12 В, ток — 200 мА. Если подключается более мощное устройство, необходимо включение в схему реле.

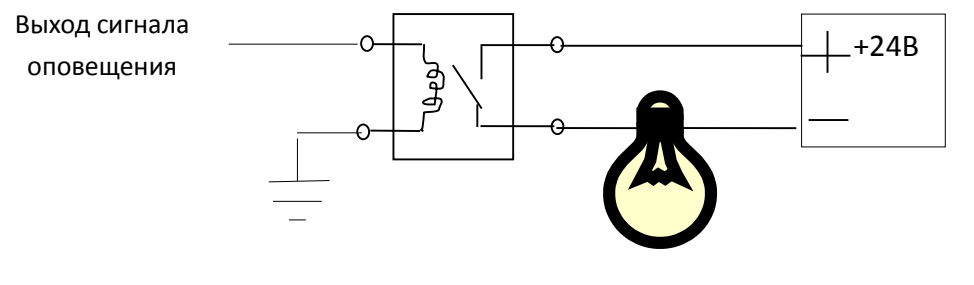

Рис.10 Схема подключения оповещающего устройства

<span id="page-8-0"></span>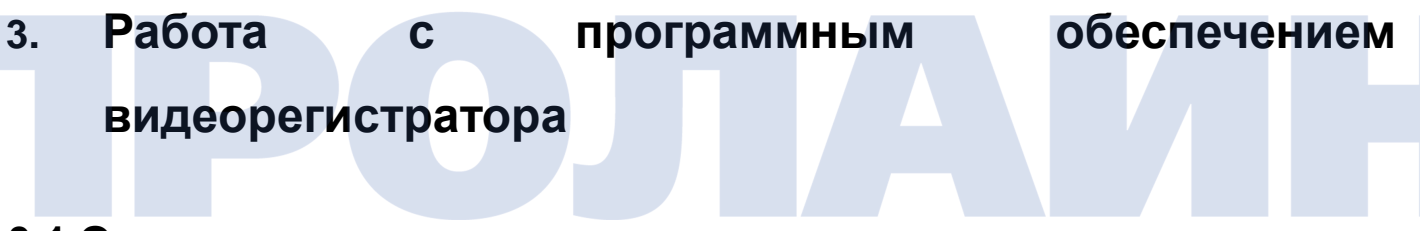

# <span id="page-8-1"></span>**3.1 Окно просмотра**

После включения устройства отображается окно просмотра, где выводится информация о состоянии видеорегистратора и всех каналов. Описание элементов окна дается ниже.

[2011-8-31- 09: 54: 34]: системное время.

[CHx]: название канала.

[● REC]: идет запись.

[NO DISK]: отсутствует устройство хранения данных.

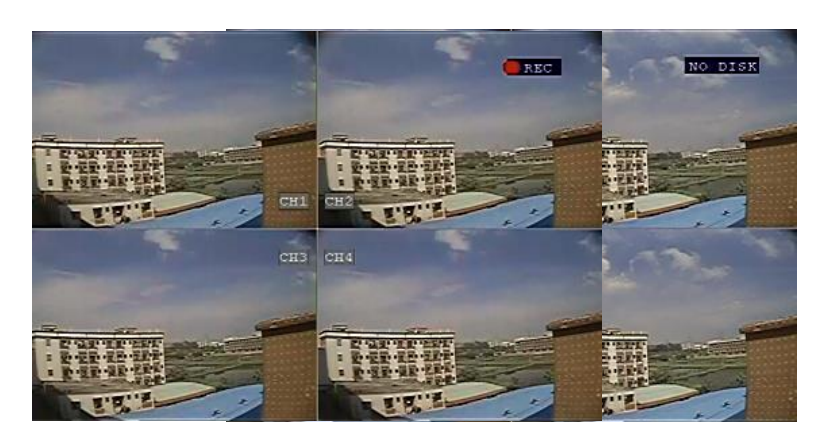

Рис. 11. Окно просмотра во время записи и без нее

# <span id="page-9-0"></span>**3.2. Программная клавиатура**

Программная клавиатура позволяет вводить цифры, символы английского и китайского алфавита. Для переключения способа ввода нажмите «Pinging/ABC/123».

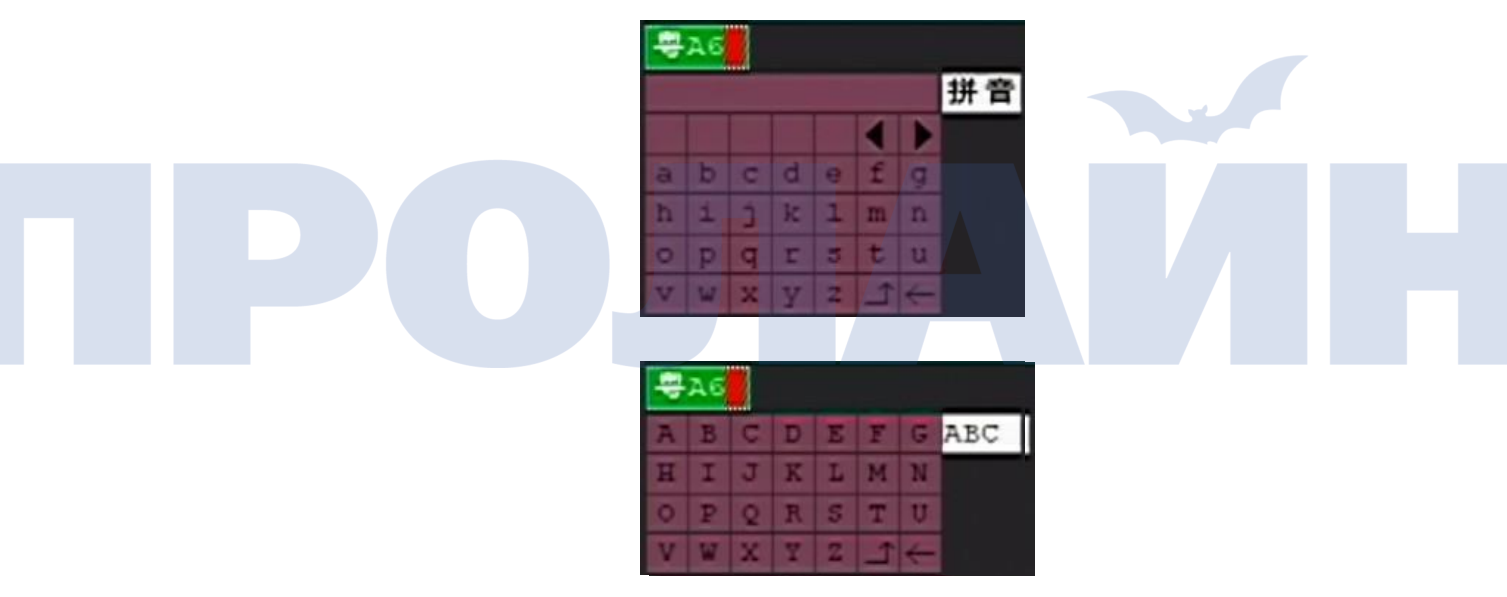

Рис. 12. Способ ввода

# <span id="page-9-1"></span>**3.3. Работа с меню**

Подключите мышь к разъему USB, для перехода в меню щелкните правой кнопкой мыши.

При этом необходимо будет ввести номер устройства и пароль от него, затем нажать ОК. (Если пароль не задан, то тогда ничего вводить не нужно.)

| <b>AAIN MENU</b> |  |
|------------------|--|
| <b>KEYLOCK</b>   |  |
| CHN SWITCH       |  |
| VIDEO SEARCH     |  |
| pink             |  |
| MUTE             |  |
| MANUAL REC       |  |
| STOP REC         |  |
| ROTATION         |  |
| TALKBACK         |  |

Рис. 13. Меню при нажатии правой кнопкой мыши

Нажмите Menu и перейдите в него.

# <span id="page-10-0"></span>**3.4. Главное меню**

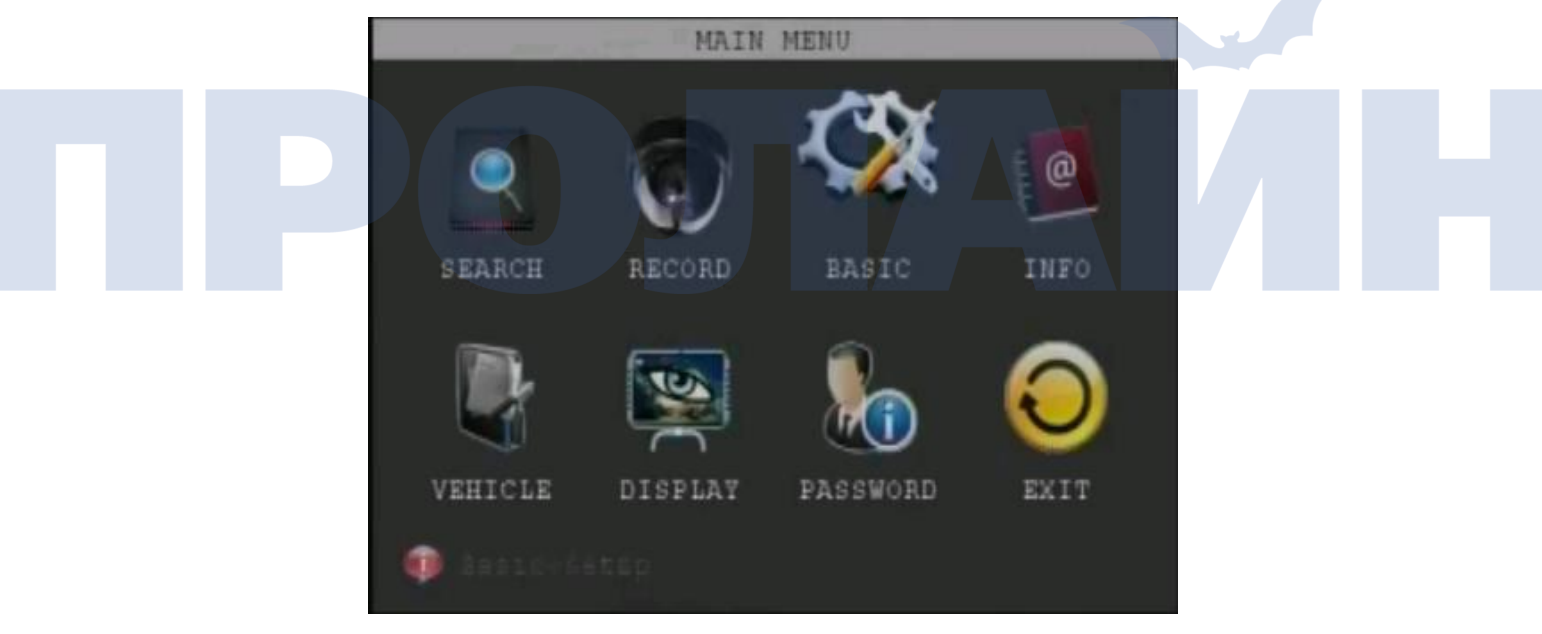

Рис.14. Главное меню

Описание пунктов меню дано ниже.

- search: поиск файлов на жестком диске или карте памяти для их воспроизведения.
- Record: настройка параметров видео и звука, а также режимов.
- **•** Вазіс: настройки оповещения, времени и сети.
- info: просмотр серийного номера устройства, а также версии встроенного ПО и МАС-адреса.
- Vehicle: ввод номера автомобиля, настройка расписания и Wi-Fi.
- Display: параметры изображения при просмотре и записи, включая данные о видео,

насыщенность, громкость.

- Password: ввод пароля.
- Quit: выход в окно просмотра.

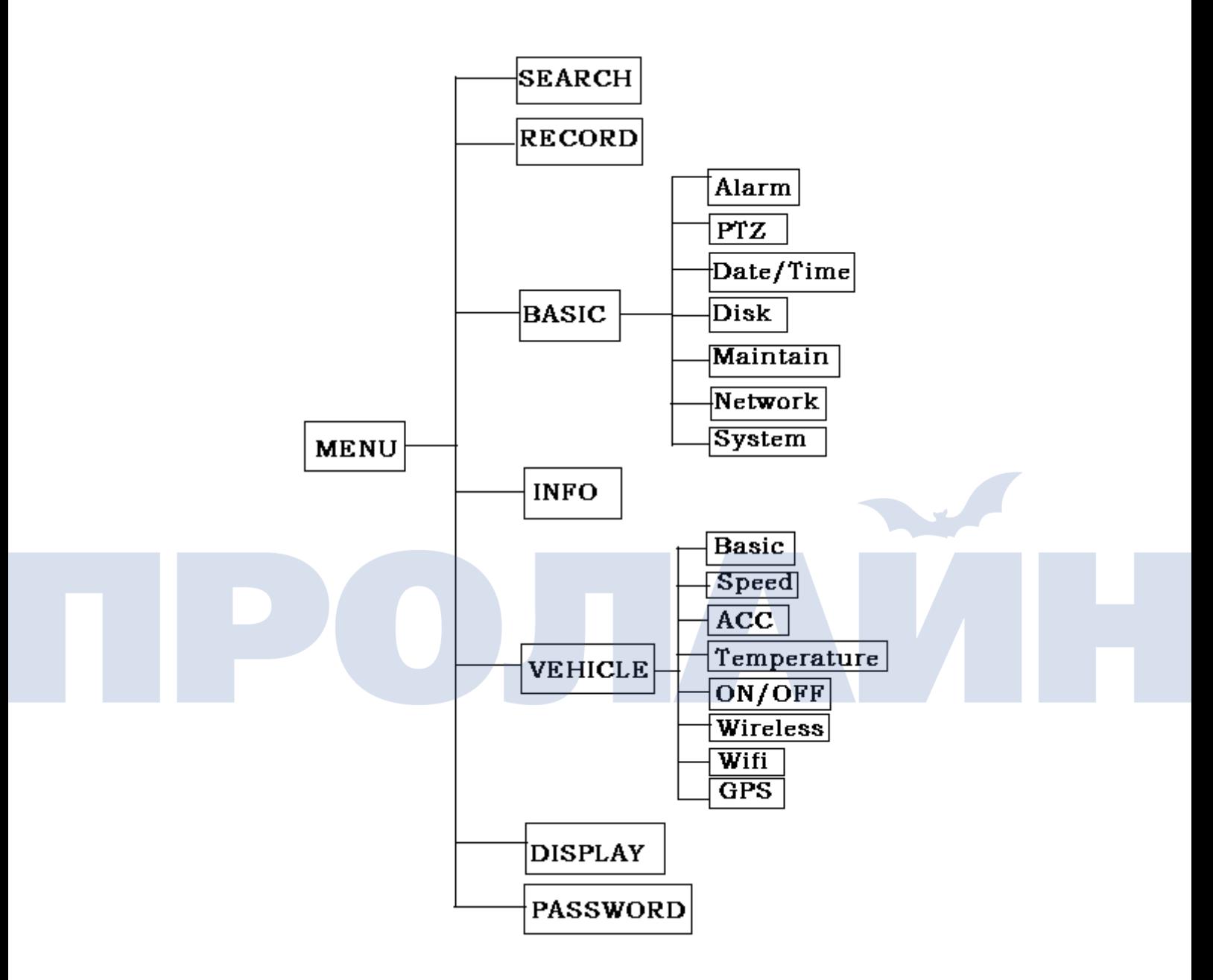

Рис. 15. Схема системного меню

## <span id="page-12-0"></span>**3.5 Поиск видеофайлов**

|                                 |    |  |                                  |    | RECORD |    | SEARCH |    |                |     |        |    |    | <u>UILT</u>                     |    | MAIN MENU-RECORD SEARCH |  |    |      |    |      |    |             |                     |               |     |  |
|---------------------------------|----|--|----------------------------------|----|--------|----|--------|----|----------------|-----|--------|----|----|---------------------------------|----|-------------------------|--|----|------|----|------|----|-------------|---------------------|---------------|-----|--|
| DATE 2010-05-18 17:10 PLAY BACK |    |  |                                  |    |        |    |        |    |                |     | SEARCH |    |    | DATE 2013-03-22 18:20 PLAY BACK |    |                         |  |    |      |    |      |    |             |                     | <b>SEARCH</b> |     |  |
|                                 |    |  |                                  |    |        |    |        |    |                |     |        |    |    |                                 |    |                         |  |    |      |    |      |    |             |                     |               |     |  |
| MAY                             |    |  |                                  |    |        |    |        |    |                |     |        |    |    | MAR.                            |    | 0203040506070809101112  |  |    |      |    |      |    |             |                     |               |     |  |
|                                 |    |  | 7 18 19 20 21 22 23 24           |    |        |    |        |    | 25 26 27 28    |     |        |    |    |                                 |    |                         |  |    |      |    |      |    |             | :4 25 26 27 28 29 3 |               |     |  |
| 18th                            | 00 |  | 01                               | 02 |        | 03 |        | 04 |                | 0.5 |        | 06 | 07 | 22nd                            | 00 | 01                      |  | 02 |      | 03 | 04   |    |             | 0.5                 | 06            | 0.7 |  |
|                                 | 08 |  | 09                               | 10 |        | 11 |        | 12 |                | 13  |        | 14 | 15 |                                 | 08 | 09                      |  | 10 |      |    |      | 12 |             | 13                  | 14            | 15  |  |
|                                 | 16 |  | 17                               | 18 |        | 19 |        | 20 | 21             |     | 22     |    | 23 |                                 | 16 | 17                      |  | 18 |      | 19 |      | 20 | $-21$       |                     | 22            | 23  |  |
|                                 |    |  | Start to search the record falls |    |        |    |        |    |                |     |        |    |    |                                 |    |                         |  |    |      |    |      |    |             |                     |               |     |  |
|                                 |    |  |                                  |    |        |    |        |    | FILE LIST EXIT |     |        |    |    |                                 |    |                         |  |    | FILE |    | LIST |    | <b>EXIT</b> |                     |               |     |  |

Рис. 16. Поиск видеофайлов

В данном меню можно выполнить сортировку, поиск, воспроизведение и создать резервную копию файлов на жестком диске.

Есть три режима поиска: по точному времени записи; на основании интервала времени и состояния записи и выбор файлов.

#### **Инструкции**

- **1.** Перейдите в окно поиска файлов. По умолчанию стоит поиск с текущего момента. Затем можно выбрать или воспроизвести нужный файл.
- **2.** Режим поиска по точному времени:
	- укажите дату и время записи (по умолчанию указывается последний переход в меню поиска);
	- состояние видеофайлов обозначается определенным цветом: красный записи с оповещением; зеленый — обычная запись; без цвета — в этом интервале нет никаких записей;
	- единица измерения записей в месяце день, а для дня полчаса;
	- чтобы воспроизвести видеофайл за определенный день, выберите день и запись в нем.
- **3.** Режим выбора видеофайла:
	- после поиска интервала времени записи нажмите кнопку «Detailed file», откроется окно со списком файлов на выбранную дату, где можно выбрать нужную запись;
	- в окне показывается время начала и окончания записи, размер файла и тип записанного видео;
	- можно отфильтровать файлы по типу видео, а также выбрать нужную запись и сделать ее резервную копию.

# <span id="page-13-0"></span>**3.5.1. Выбор файла и резервное копирование**

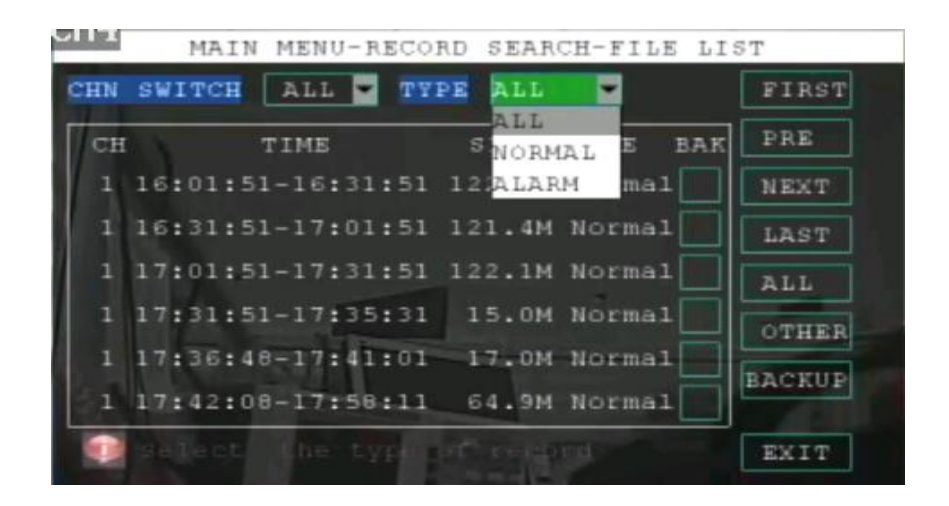

Рис. 17. Выбор файла

Файлы сортируются по каналам и типу видео.

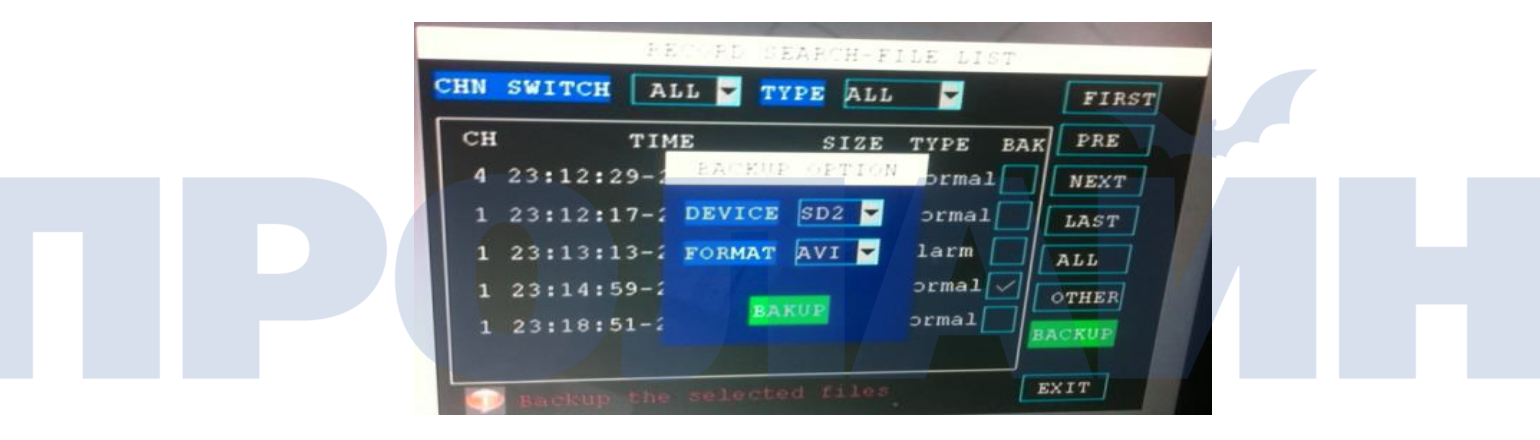

Рис. 18. Окно резервного копирования

- **1.** Резервные копии файлов сохраняются на жесткий диск или карту памяти, в корневой папке /Recordfile/.
- **2.** Во время резервного копирования показывается окошко, где отображается состояние процесса.
- **3.** После завершения резервного копирования можно извлечь накопитель данных.
- **4.** Если объем сохраняемых файлов превысит емкость накопителя, то появляется надпись «Space low».
- **5.** Если накопитель данных не обнаружен или не подключен/установлен, то появляется надпись «Without U-disk/SD card».
- **6.** Запрещается извлекать накопитель данных во время резервного копирования.

#### **3.5.2. Воспроизведение**

<span id="page-14-0"></span>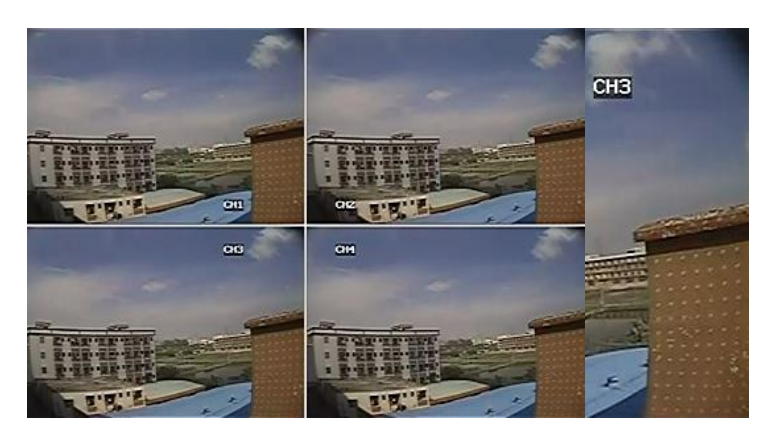

Рис. 19. Воспроизведение в одно- и 4-канальном режимах

- **1.** Есть 2 режима: воспроизведение одного и одновременно несколько каналов.
- **2.** Элементы управления воспроизведением:
	- обычный режим, покадровое, замедленное, ускоренное вперед и назад;
	- регулировка громкости.

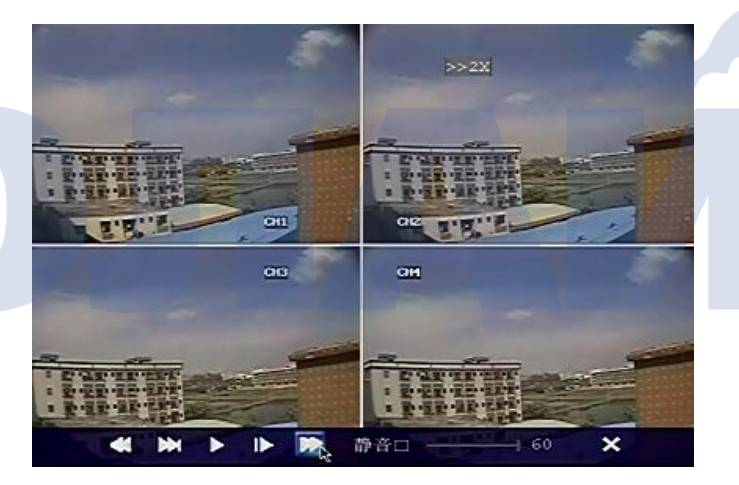

Рис. 20. Воспроизведение с ускоренным воспроизведением вперед и регулировка громкости

**>>2X**: двукратное увеличение скорости воспроизведения.

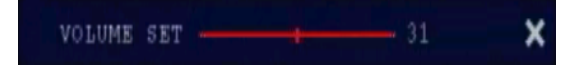

регулировка громкости; макс. значение — 60.

# <span id="page-15-0"></span>**3.6. Настройки записи**

### <span id="page-15-1"></span>**3.6.1. Параметры частоты кадров**

|                  | MAIN             | MENU-RECORD     | SETUP           |                |
|------------------|------------------|-----------------|-----------------|----------------|
| CHANNEL          | CH <sub>1</sub>  | CH <sub>2</sub> | CH <sub>3</sub> | CH4            |
| <b>RECORD</b>    | $_{\odot}$ M     | ON              | ON              | O <sub>M</sub> |
| RESOLUTION       | HD               | HD1             | HD1             | HD1            |
| <b>BITRATE</b>   | L                | Ŀ               | Ъ               | L<br>-         |
| <b>FRAMERATE</b> | 25               | 25              | 25              | 2.5            |
| QUALITY          |                  |                 |                 |                |
| AUDIO            | ON               | REC<br>SIZE     | $15$ MIN $-$    |                |
| MODE<br>REC.     | POWER            | UP              |                 |                |
|                  |                  |                 |                 |                |
| LOW              | CONFIG<br>STREAM | DEFAU           | 肙               | 田宮             |

Рис. 21. Меню настройки записи

- В данном окне можно настроить параметры видео и звука для всех каналов, а также режима вывода изображения.
- Сюда входят следующие параметры: включение/выключение записи на всех каналах; разрешение; битрейт; частота кадров; качество изображения и включение/выключение записи звука.

### **Режимы вывода изображения и настройка длительности записей:**

- **1.** <Channel>/<Record>: включение/выключение записи на канале.
- **2.** <Resolution>: выбор разрешения видео: 720P/960H/D1 / HD1 / CIF5.

**3.** <Bitrate>: выбор битрейта: High/Medium/Low. В обычных условиях достаточно низкого (Low) битрейта. Если сеть позволяет, то можно выставить более высокий битрейт (High или Medium). Разные значения разрешения следующим образом соотносятся с битрейтом:

- D1: 512 Кбит/с (L), 768 Кбит/с (M), 1024 Кбит/с (H).
- HD1: 512 Кбит/с (L), 768 Кбит/с (M), 1024 Кбит/с (H).
- CIF: 384 Кбит/с (L), 512 Кбит/с (M), 768 Кбит/с (H).

**4.** <Frame rate>: доступные значения частоты кадров: 1 ~ 25/30. Если выбрать более высокое значение, то воспроизведение будет идти без подтормаживаний и прерываний, но при этом требуется больше места на накопителе данных. После нажатия кнопки ОК система автоматически подсчитывает, сколько места займет файл при выбранном значении частоты кадров. Если места не хватит, то появляется соответствующее сообщение и выполняется возврат в окно настроек видео.

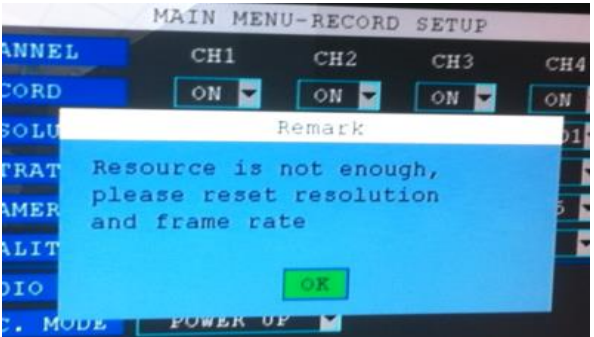

Рис. 22. Предупреждающее окно о нехватке места для выбранных настроек

**5.** <quality>: доступные значения качества изображения: 1~6; чем оно меньше, тем лучше качество.

**6.** <Audio>: включение/выключение записи звука.

**7.** <Rec. Size>: выбор длительности записываемых файлов; доступные значения: 15, 30, 45 и 60 минут.

- **8.** <Rec. Mode>: выбор режима записи: при включении устройства и по расписанию.
	- a. Если выбрать значение по умолчанию (при включении), то запись будет начинаться после запуска устройства.
	- b. Если выбрать по расписанию, то появляется кнопка для перехода к настройкам интервалов записи.
	- c. Нажмите кнопку <Recording timing setting>, после чего откроется окно с параметры расписания.
- <span id="page-16-0"></span>**3.6.2.** Настройки расписания

|                | MAIN MENU-RECORD SETUP |                 |                 |                   | MAIN               |     |           |    | MENU-RECORD SETUP-RECORD |       | <b>SCHEDULE</b>   |             |  |
|----------------|------------------------|-----------------|-----------------|-------------------|--------------------|-----|-----------|----|--------------------------|-------|-------------------|-------------|--|
| CHANNEL        | CH1                    | CH <sub>2</sub> | CH <sub>3</sub> | CH4               | <b>CHANNEL</b> ALL |     |           |    |                          |       |                   |             |  |
| RECORD         | ON<br>▬                | ON<br>▬         | ON<br>ы         | $ON$ $\Box$       | 0h                 | 3h  | 6h        | 9h | 12h                      | 15h   | 18h               | 21h 23h     |  |
| RESOLUTION     | HD1                    | HD<br>▬         | HD1             | HD1               | SUN.               |     |           |    |                          |       |                   |             |  |
| <b>BITRATE</b> |                        |                 | Ъ               | ×<br>L.           | MON.<br>TUE.       |     |           |    |                          |       |                   |             |  |
| FRAMERATE      | 25                     | 25<br>▬         | 2.5<br>ы        | $25$ $\Box$       | WED.               |     |           |    |                          |       |                   |             |  |
| QUALITY        |                        |                 |                 | ▬                 | THU.               |     |           |    |                          |       |                   |             |  |
| <b>AUDIO</b>   | ▫<br>ON                | REC. SIZE       | $15$ MIN $\Box$ |                   | FRI.<br>SAT.       |     |           |    |                          |       |                   |             |  |
| REC. MODE      | TIMER RECORD SCHEDULE  |                 |                 |                   | $\vee$ ALARM       | . . | GENERAL   |    | MANUAL RECORD            |       |                   |             |  |
|                | select the record      |                 |                 | ou vant           | FROM SUN.          |     | ALL<br>TO |    | COPY                     |       | <b>ALARM MODE</b> |             |  |
|                | LOW STREAM CONFIG      | DEFAULT         |                 | <b>APPLY EXIT</b> |                    |     |           |    | DEFAULT                  | APPLY |                   | <b>EXIT</b> |  |

Рис. 23. Окно настроек расписания

- 1. Интервал расписания можно указать по неделям или по часам для всех каналов.
- 2. Можно сбросить на первоначальные настройки: круглосуточная запись 7 дней в неделю.

Настройка расписания записи:

1. <Channel>: выбор одних и тех же параметров для всех или одного канала.

- 2. Выбор режима записи: при поступлении оповещения (Alarm); обычная (General) или ручной (Manual).
- 3. Выберите режим записи, при этом будет выделено соответствующее поле, затем нажмите по полю со временем, после чего цвет этого поля изменится на тот, который относится к текущему режиму записи. Это означает, что интервал записи будет соответствовать заданному режиму.
- 4. Быстрая настройка: копирование параметров одного дня записи. Например, необходимо задать следующее расписание: запись всю субботу; с 9:00 до 16:00 с воскресенья по пятницу — обычный режим; 0:00 $\sim$ 8:00 и 17:00 $\sim$ 23:00 — при поступлении оповещений.
- $\triangleright$  <Channel>: выберите все каналы.
- Выберите режим записи при поступлении оповещений, при этом данное поле будет отмечено значком  $\sqrt{ }$ .
- Переместите курсор в столбец недели (воскресенье) и выберите все поле для интервалов 0 $\sim$ 8 и 17 $\sim$ 23, после чего поле станет красным.
- Выберите настройку недели (воскресенье) для всех дней, нажмите кнопку копирования, чтобы выделить с воскресенья по пятницу.
- $\triangleright$  Выберите режим обычной записи, при этом данное поле будет отмечено значком  $\sqrt{2}$ .
- Переместите курсор в столбец недели (воскресенье) и выберите все поле для интервала 00 $\sim$ 23, после чего поле станет зеленым.
- В конце настройки должны выглядеть так:

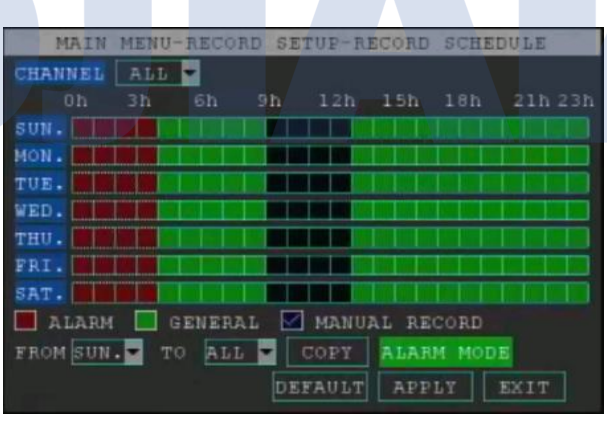

Рис. 24. Окно настроек расписания

<span id="page-18-0"></span>**3.6.3. Параметры видеопотока для низкой скорости передачи (Low Stream)**

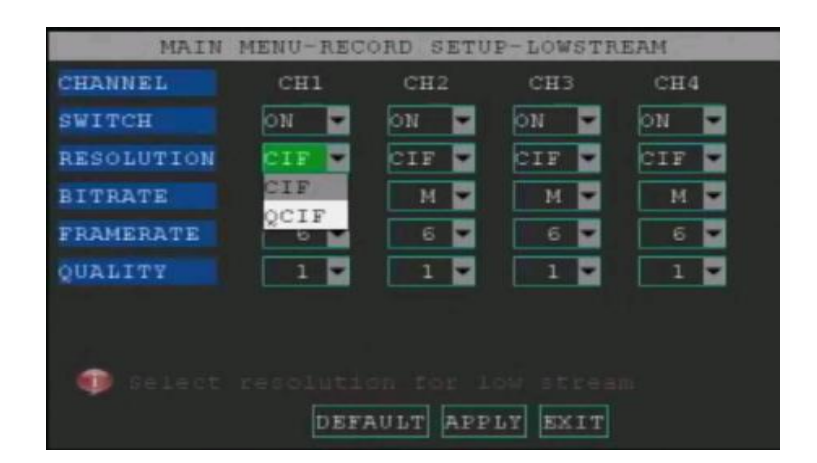

Рис. 25. Окно параметров видеопотока

Данные настройки предназначены для мобильного подключения. В этом случае можно выбрать два разрешения: CIF и QCIF, и соответствующим им битрейт, частоту кадров и качество изображения.

<span id="page-18-1"></span>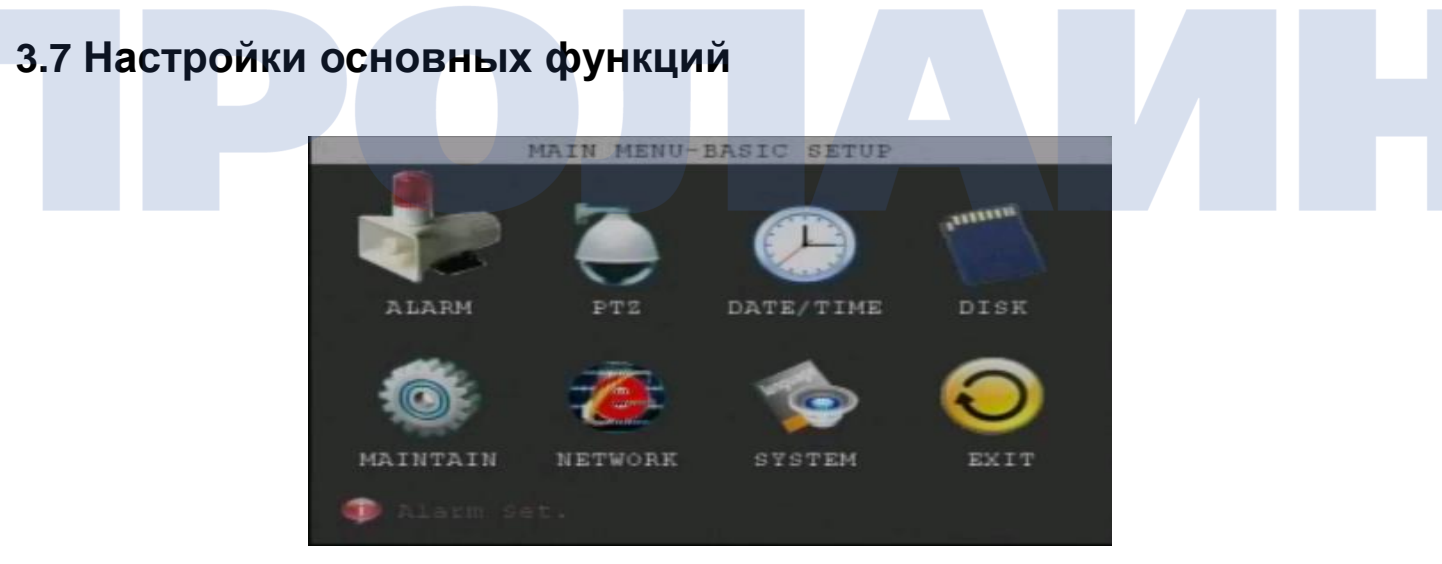

Рис. 26. Окно настроек функций

Сюда входят следующие параметры.

- <Alarm>: настройки оповещений, включая действия при их поступлении, ввод адреса электронной почты для отправки уведомлений, обнаружение движения и т.д.
- <РТZ>: настройки камеры.
- <Date/Time>: вводы даты и времени.
- <Disc>: просмотр сведений о состоянии накопителя данных, а также функция его форматирования.
- <maintenance>: перезапуск устройства, обновление встроенного ПО и сброс настроек на первоначальные.
- <Network>: сетевые настройки и параметры подключения с помощью мобильного телефона.
- <System>: указание системы камеры, выбор языка и включение функции циклической записи.
- <span id="page-19-0"></span>• < Quit>: возврат в главное окно.

#### **3.7.1. Настройки оповещения**

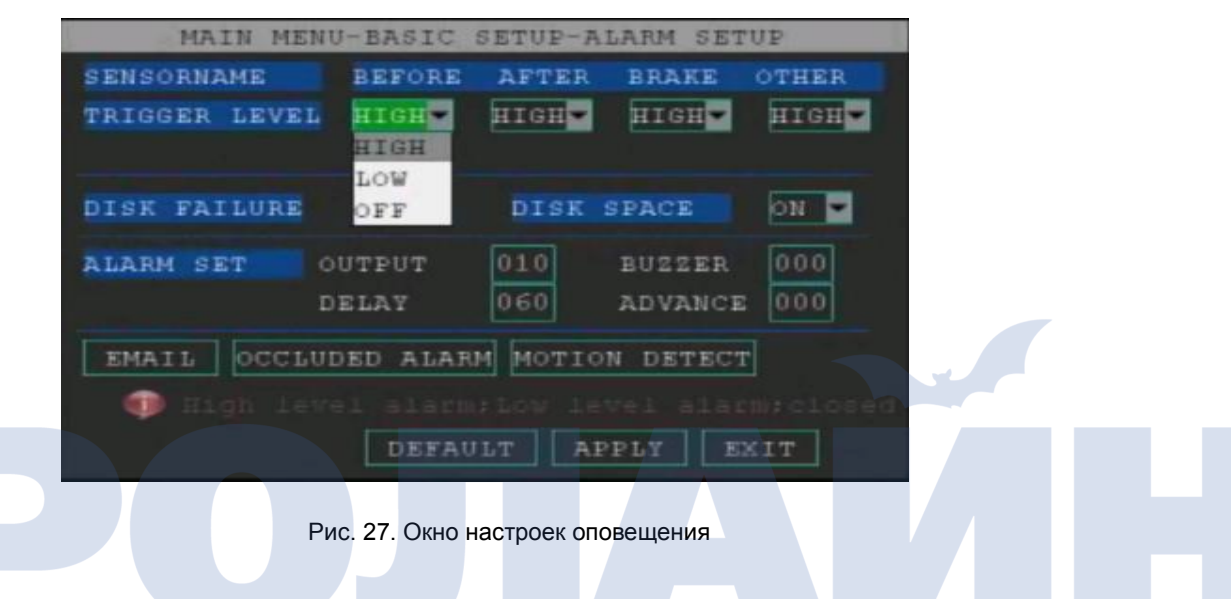

Примечания:

**1.** Необходимо указать названия 4 датчиков: для поворота налево и направо; нажатия педали тормоза и включения задней передачи. Датчики связаны с настройками порта вводавывода для входов сигнала оповещения 1-4 (см. главу 2.2).

Есть три уровня срабатывания:

- High: срабатывание при поступлении сигнала оповещения с высоким уровнем (напряжением);
- Low: срабатывание при поступлении сигнала оповещения с низким уровнем (напряжением);
- Shut-off: отключение оповещений.

Параметры оповещения о сбое накопителя данных и о нехватке места на нем:

- Disc failure: оповещение об отсутствии накопителя или невозможности его обнаружения;
- Disc space: оповещение о нехватке места при записи на накопитель.

Настройки способов оповещения:

• Alarm output: при поступлении оповещения сигнал выводится на внешнее устройство,

например, звонок; можно указать длительность оповещения: 0, 10, 20, 40 и 60 секунд;

- Виzzer: при поступлении оповещения сигнал выводится на зуммер; можно указать длительность оповещения: 0, 10, 20, 40 и 60 секунд;
- delay: задержка включения записи после поступления оповещения: можно указать время: 30 сек, 1, 2 и 5 минут;
- Advance: предварительная запись при поступлении оповещения.

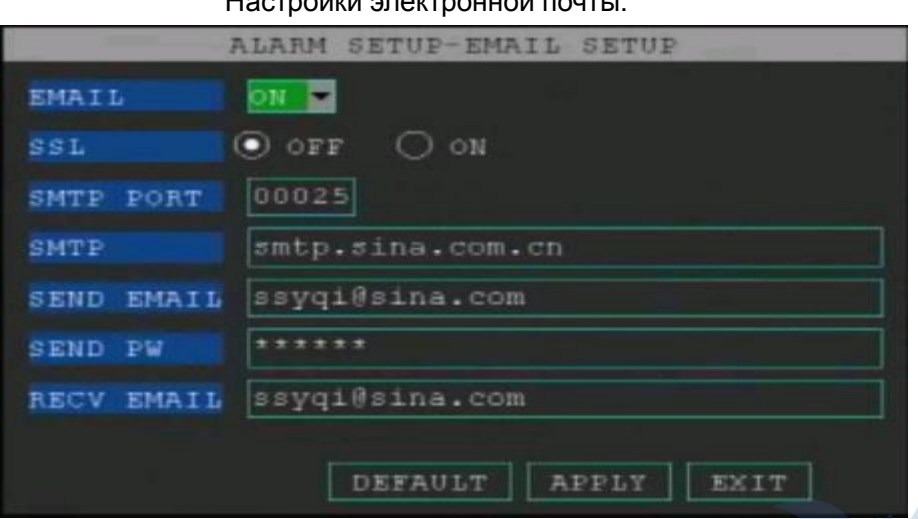

#### $H = \frac{1}{2}$

Рис. 28. Окно настроек электронной почты

Здесь можно ввести адрес электронной почты для отправки уведомлений (в виде изображений) на указанный адрес после поступления оповещения.

• < EMAIL>: включение функции отправки.

- <SSL>: шифрованное соединение; по умолчанию включено для Gmail.
- <SMTP port>: указывается порт сервера SMTP; по умолчанию для Gmail 465, для других сервисов — 25.
- <SMTP>: адреса сервер SMTP почтового сервиса. Например, smtp.gmail.com.
- <Sender email>: адрес электронной почты отправителя.
- <Sender PW>: пароль от учетной записи электронной почты.
- < Recv email>: адрес электронной почты получателя.
- **5.** Скрытые оповещения для камеры:
- <Channel>: указывается, для какого канала должна быть включена данная функция.
- <Shelter sensitivity>: если функция активна на канале, то можно настроить чувствительность срабатывания оповещения для соответствующего канала.

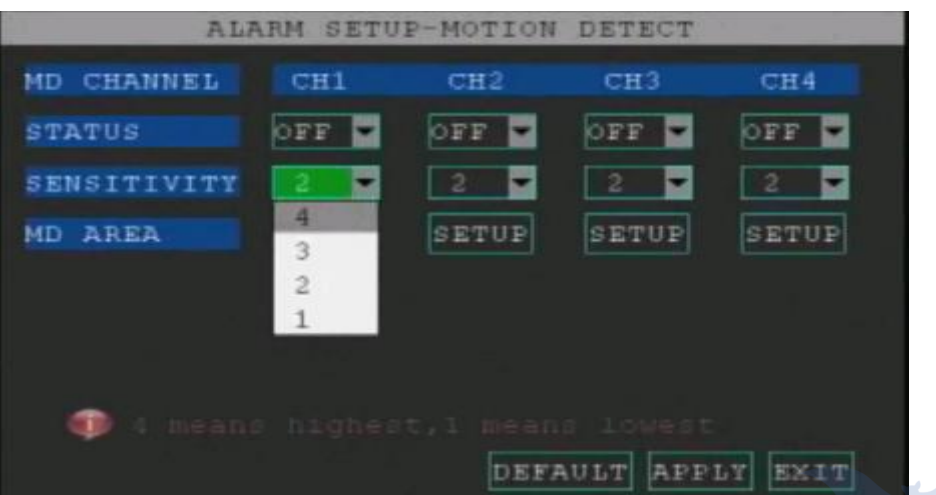

## Настройки обнаружения движения:

Рис. 29. Настройки обнаружения движения

- MD channel: выбор канала для активации функции.
- Status: включение и отключение функции.
- Sensitivity: чувствительность датчика движения: доступно 4 уровня, где четвертый самое высокое значение.
- MD area: указание области обнаружения для каждого канала; см. настройку ниже (красным цветом выделяется область обнаружения).

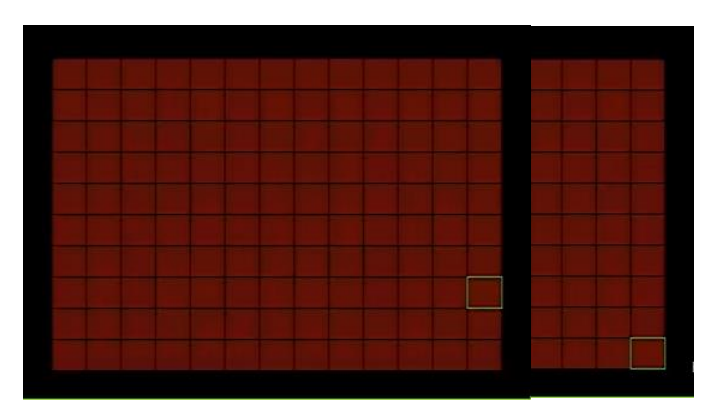

Рис.30. Область обнаружения по умолчанию и выбранная пользователем

### <span id="page-22-0"></span>**3.7.2. Настройки камеры**

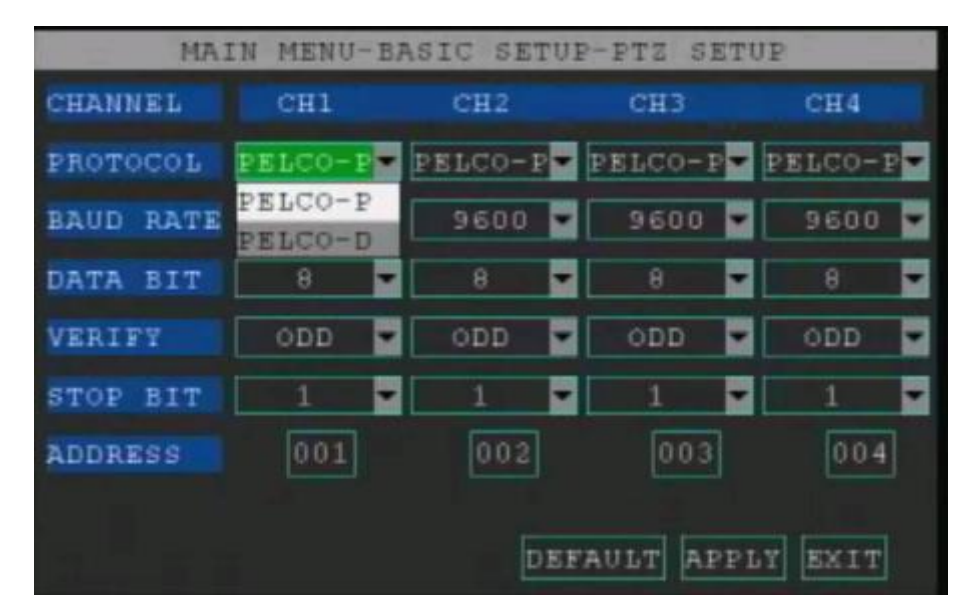

Рис.31. Окно настроек

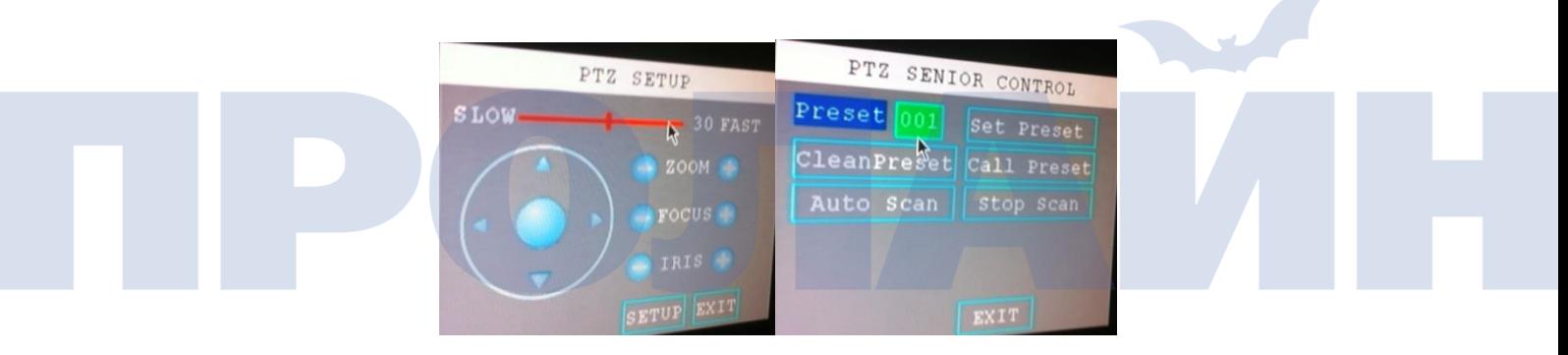

Рис. 32. Окно с элементами управления камерой

- **1.** Здесь можно настроить протокол связи и адрес PTZ-камеры. Параметры, которые соответствуют этим настройкам, см. в инструкции к камере.
- **2.** Настройки включают в себя:
- <Protocol>: выбор протокола связи для камеры; доступные значения: PELCO-D и PELCO-P;
- < Baud rate>: скорость передачи данных по протоколу; доступные значения: 1200, 2400, 4800, 9600 бит/с;
- <Data bit>: выбор разряда данных; доступные значения: 5, 6, 7, 8 бит;
- <Stop bit>: выбор стоп-бита; доступные значения: 1, 1,5, 2 бита;
- <Verify>: доступные способы проверки: Odd, Even, Mark, Space, None;
- <Address code>: адресный код; от 001 до 255 (см. инструкцию к камере);
- **3.** Окно настроек представлено выше, где можно указать скорость поворота, фокусировку объектива и диафрагму камеры.

**4.** Здесь также можно задать положение камеры и сохранить его в качестве предустановленного значения (пресет), который затем загрузить в камеру, управлять автоповоротом и т.д.

#### <span id="page-23-0"></span>**3.7.3. Настройки времени**

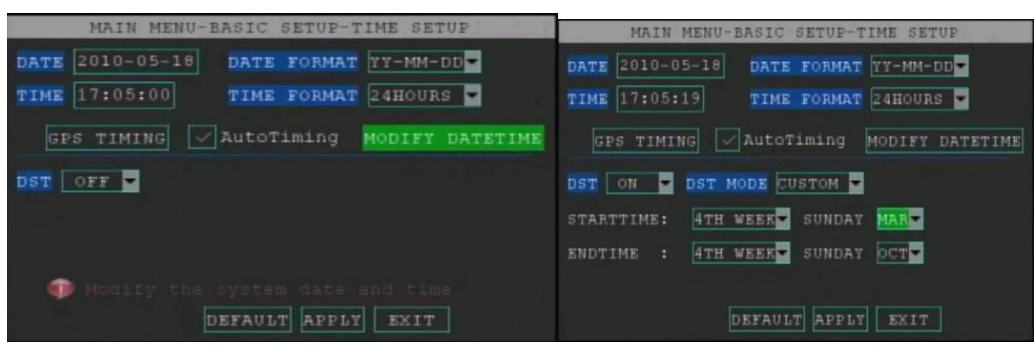

Рис. 33. Окно настроек системного и летнего времени

- **1.** К параметрам времени относятся следующие:
- <Date>: указание даты;
- <Date format>: выбор формата даты; доступные значения: MM/DD/YY, YY-MM-DD;
- < Time>: текущее время; ввод часов, минут и секунд;
- $\bullet$  < Time format>: выбор 12- или 24-часового формата времени;
- <DST>: включение/выключение перехода на летнее время.
- **2.** К настройкам летнего времени относятся:
- a) <DST mode>: выбирается интервал по умолчанию или пользовательский;
- b) Интервал по умолчанию с первого понедельника января по третью пятницу октября;
- c) Пользователь может также указать собственный интервал летнего времени.
- **3.** Автоматическая синхронизация времени по GPS:
- a) 《GPS timing》: получение данных времени со спутника по GPS.
- b) 《Auto timing》: если поставить «галочку» напротив данного пункта, то при каждом включении устройства будет автоматически синхронизироваться время по GPS.

#### <span id="page-24-0"></span>**3.7.4. Управление накопителем данных**

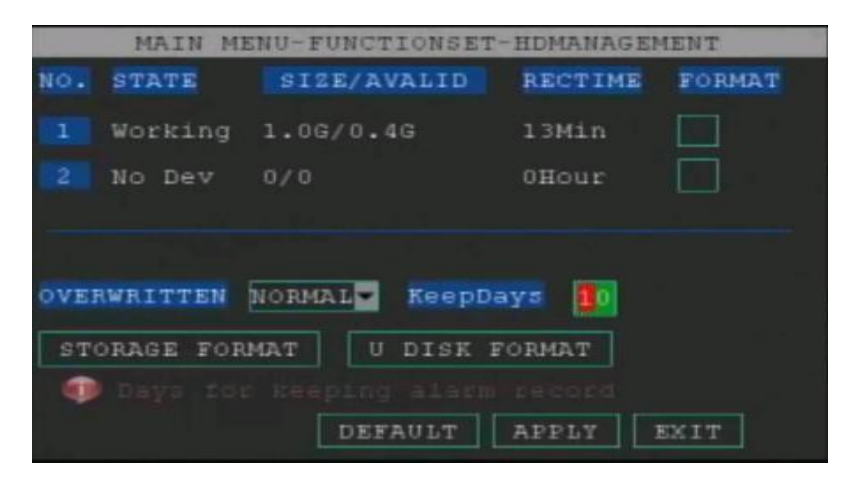

Рис. 34. Окно управления накопителем данных

- **1.** Просмотр состояния накопителя данных, его емкости, свободного места и доступного для записи времени.
- **2.** Автоматическая перезапись после заполнения накопителя данных.
- **3.** Форматирование накопителя данных (жесткого диска или карты памяти).
- **4.** Форматирование накопителя данных для резервного копирования.
- **5.** Настройка количества дней для хранения записанных файлов при переполнении

<span id="page-24-1"></span>накопителя данных.

#### **3.7.5. Техническое обслуживание устройства и обновление системы**

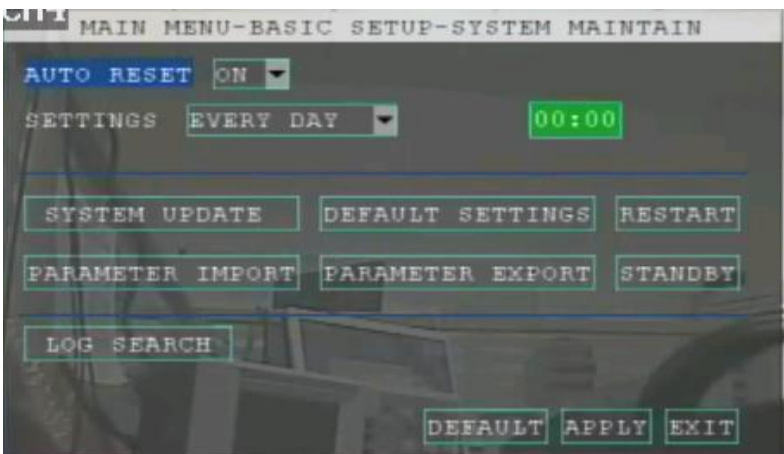

Рис. 35. Окно технического обслуживания системы

#### **Функции**

- **1.** <Auto reset>: включение/выключение функции автоматического обслуживания сброса расписания. Используется для безопасного перезапуска устройства.
- **2.** <settings>: указание частоты сброса расписания; можно задать часы и минуты; если нужно выполнять каждую неделю, то нужно указать выходные, и если каждый месяц, то в какой именно день.
- **3.** default setting: при нажатии кнопки все настройки сбрасываются на первоначальные; при этом сохраняются видеозаписи и файлы журнала событий.
- **4.** Restart: при нажатии кнопки выполняется программный перезапуск устройства.
- **5.** Data import: кнопка предназначена для импорта системных данных; при ее нажатии выполняется автоматический поиск в указанной папке и восстановление данных.
- **6.** Data export: кнопка предназначена для экспорта системных данных в файл конфигурации; цель экспорта — резервное копирование данных и перенос конфигурации на несколько устройств.
- **7.** Standby: при нажатии данной кнопки видеорегистратор переходит в режим ожидания; если нажать и удерживать на пульте ДУ кнопку питания, то это приведет к перезапуску устройства.

Обновление системы

- **1.** Скопируйте файлы в папку updatedvr на накопителе данных.
- **2.** Вставьте карту памяти или подключите жесткий диск к устройству.
- **3.** В окне технического обслуживания выберите обновление видеорегистратора.
- **4.** Устройство автоматически выполнит поиск файлов в указанной папке и обновится.
- **Просмотр журнала событий**
- **1.** Чтобы найти определенное событие, нужно указать его тип, время начала и окончания и условия поиска; последнее по умолчанию задается как поиск по всем событиям за текущий день.
- **2.** Для начала поиска нажмите кнопку «Log Search», после чего откроется окно журнала событий, которые соответствуют критериям запроса.
- **3.** В журнале событий можно просмотреть информацию о событиях, включая их тип, время поступления, а также связанные видеофайлы.
- **4.** В данном окне можно и экспортировать журнал событий в текстовом виде в корневой каталог накопителя данных.

### <span id="page-26-0"></span>**3.7.6. Настройки сети**

| TTPE                 | <b>STATIC</b>   | MORILE<br><b>SETUP</b>     |
|----------------------|-----------------|----------------------------|
| PORT<br>MEDIA        | 09000           | DDNS SETTINGS              |
| PORT<br><b>WEB</b>   | 00080           | <b>SETUP</b><br><b>CMS</b> |
| <b>ADDRESS</b><br>ΙP | 192.168.003.023 |                            |
| SUBNET MASK          | 255.255.255.000 |                            |
| <b>GATEWAY</b>       | 192.168.003.111 |                            |
| DNS                  | 202.096.134.133 |                            |

Рис. 36. Сетевые настройки

#### **Режим со статическим адресом**

- **1.** <Type>: выберите <Static>.
- **2.** <Media port> и <WEB port>: обычно их не нужно изменять; если невозможно подключиться к стандартным портам, тогда необходимо изменить их.
- **3.** <IP Address>, <Subnet mask>, <Gateway>, <DNS>: указать IP-адрес, маску подсети, шлюз и сервер DNS. IP-адрес по умолчанию: 192.168.3.7.
- **4.** Если нужно, настроить сервис DDNS.

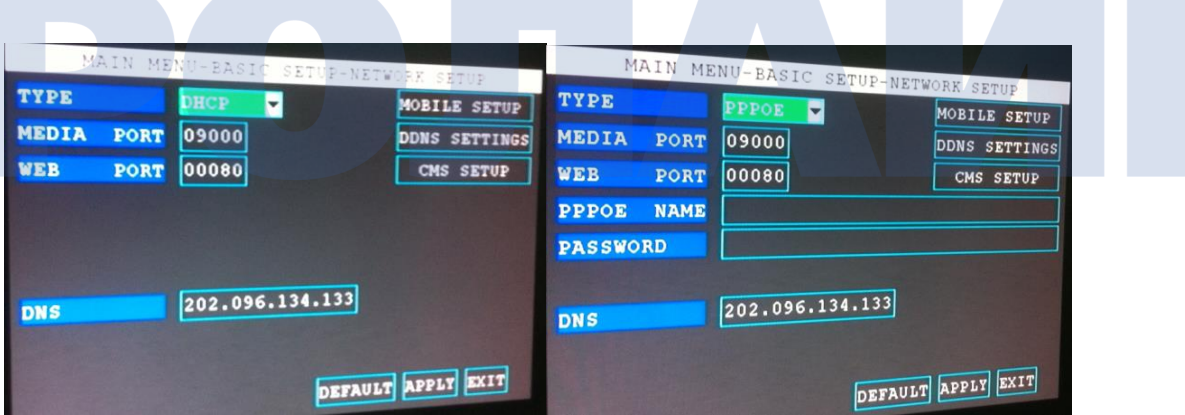

Рис. 37. Окно настроек PPPOE и DHCP

#### **Режим с динамическим адресом**

- **1.** <Type>: выберите <PPPOE>/<DHCP>.
- **2.** <Media port> и <WEB port>: обычно их не нужно изменять; если невозможно подключиться к стандартным портам, тогда необходимо изменить их.

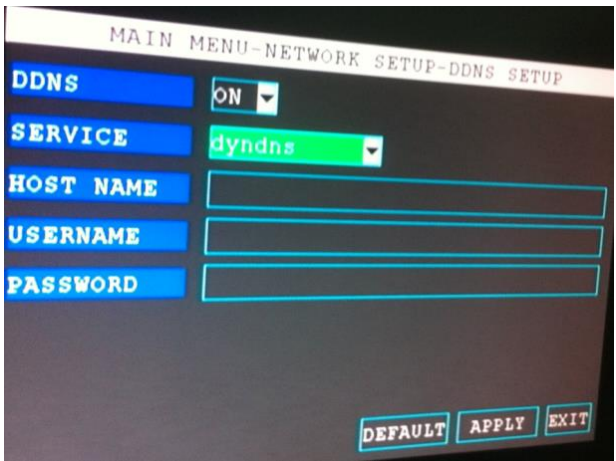

Рис. 38. Настройки DDNS

### **Настройка сервиса DDNS**

- **1.** В данном окне доступны следующие параметры.
	- a) <DDNS>: выберите <ON>.
	- b) <Service>: выберите сервис DDNS: 3322, dyndns или perfecteyes.
	- c) <Host name>: укажите доменное имя DDNS, т.е. омен, зарегистрированный на сервисе. Например, [adam.dyndns.com](mailto:adam@dyndns.com).
	- d) <User name> и <Password>: укажите имя пользователя и пароль, соответствующие учетной записи на сервисе DDNS.
- **2.** Выйдите из данного меню.
- **3.** После изменения и принятия настроек система автоматически перезагрузится.

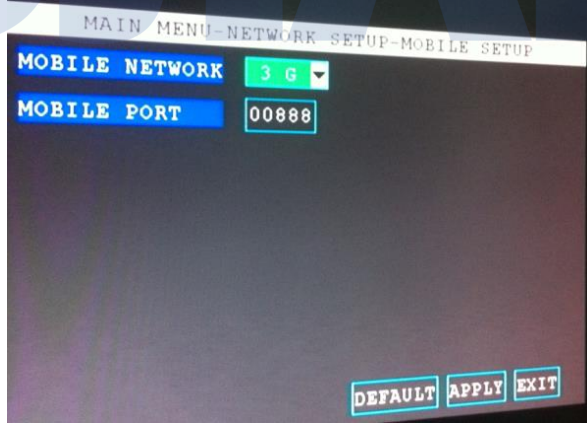

Рис. 39. Мобильное подключение

#### **Настройки мобильного подключения:**

- **1.** <Wireless network>: выберите мобильную сеть: 2.5G, 2.75G, 3G;
- **2.** <Mobile Port >: укажите порт для мобильного подключения.

### <span id="page-28-0"></span>**3.7.7. Параметры мобильной сети 3G**

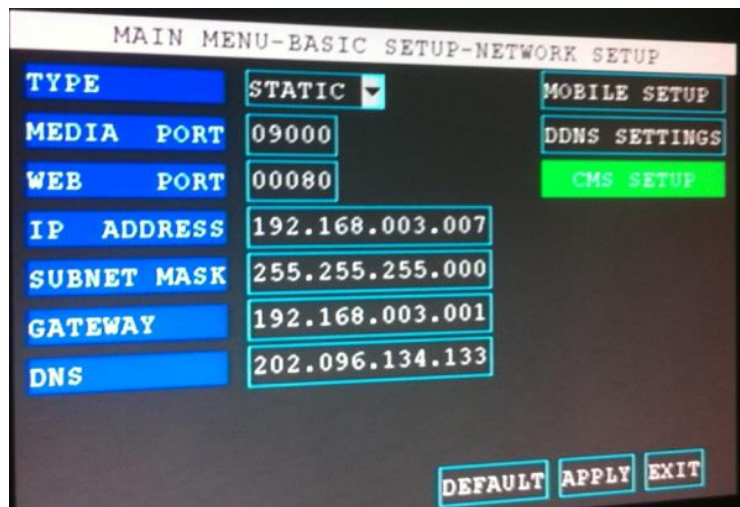

Рис.40. Окно настроек мобильной сети

- **1.** IP address: укажите адреса сервера для подключения.
- <span id="page-28-1"></span>**2.** Port: введите порт для подключения к серверу; по умолчанию: 06608.

## **3.7.8. Системные настройки**

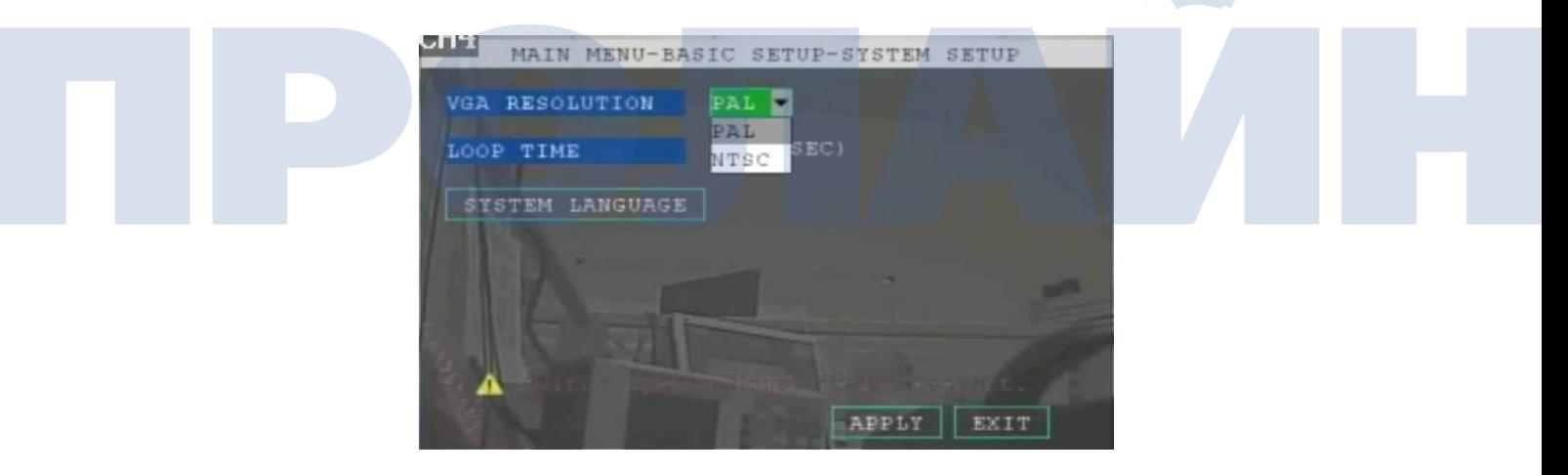

Рис. 41. Окно системных параметров

- **1.** VGA resolution: выберите стандарт видео.
- **2.** Loop Time: укажите циклическое время для канала.
- **3.** Настройки языка см. ниже.

**Примечание: после изменения и сохранения параметров система автоматически перезагрузится.**

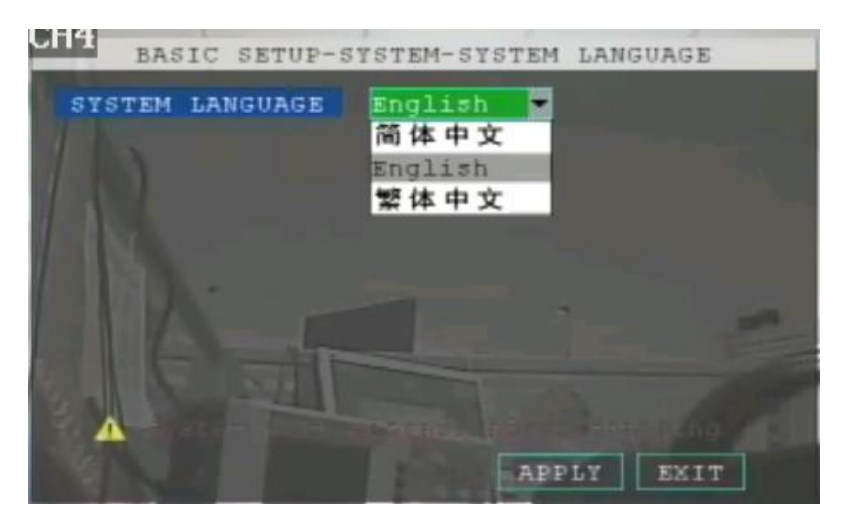

Рис. 42. Окно выбора языка

# <span id="page-29-0"></span>**3.8 Сведения о системе**

| $\sim$ 100 $\cdot$        | MAIN MENU-SYSTEM INFO |
|---------------------------|-----------------------|
| SERIAL NO.                | 20120917              |
| SOFTWARE VERSION          | D2012121211           |
| Mac ADDRESS               | 00:77:77:77:77:77     |
| SIM<br>CARD               | <b>NO</b>             |
| GPS.<br>MODULE            | <b>NO</b>             |
| SIGNAL<br><b>GPS</b>      | INVAILD               |
| WIFI<br>MODULE            | NO.                   |
| CONNECT<br>WIFI           | <b>NO</b>             |
| <b>MODULE</b><br>WIRELESS | <b>NO</b>             |
| WIRELESS CONNECT          | NO<br>EXIT            |

Рис. 43. Сведения о системе

# <span id="page-30-0"></span>**3.9 Информация о транспортном средстве**

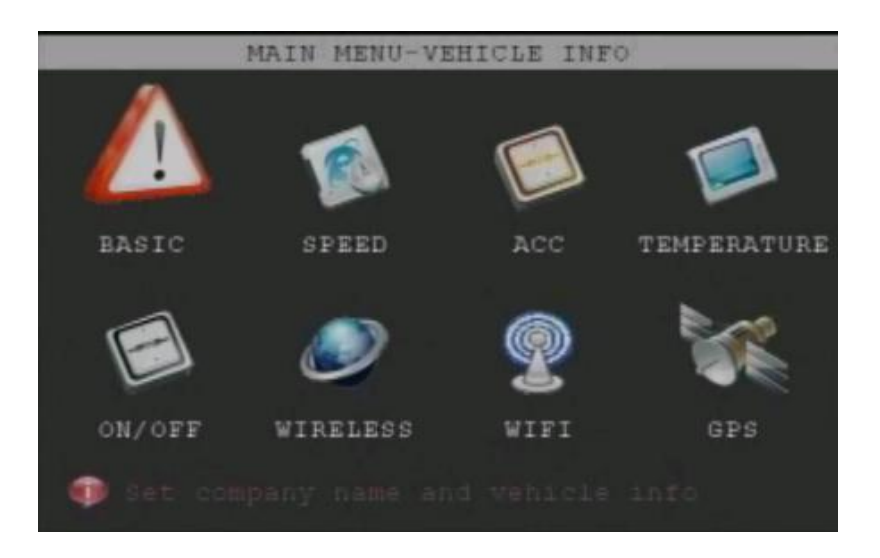

Рис. 44. Окно настроек информации о транспортном средстве

Сюда относятся следующие параметры.

- **1.** <Basic>: указываются номер устройства и автомобиля.
- **2.** <Speed>: настраивается скорость.
- **3.** <Acceleration>: настраиваются параметры акселерометра.
- **4.** <Temperature>: указывается температура.
- **5.** <On/Off>: задается автоматическое включение, по расписанию, а также включение и отключение задержки по времени.
- **6.** <Wireless>: указываются настройки мобильной сети 3G.
- **7.** <WIFI>: указываются настройки беспроводной сети Wi-FI.
- **8.** <GPS>: настраиваются скорость передачи данных для подключения к GPS, а также задается оповещение о превышении скоростного режима.

#### <span id="page-31-0"></span>**3.9.1. Основные сведения**

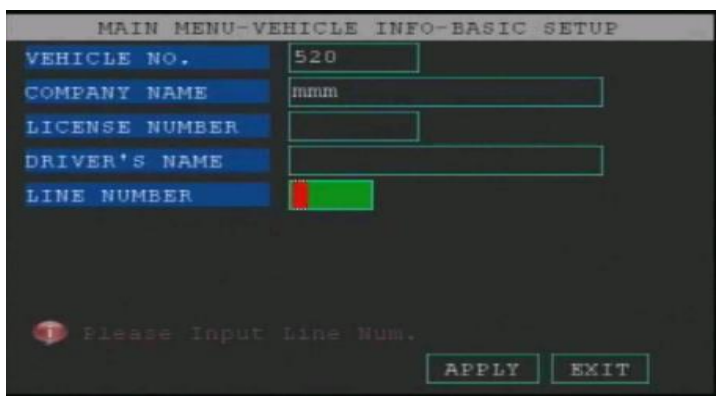

Рис. 45. Окно основных сведений об автомобиле

- **1.** Vehicle No: ввод номера авто; после подключения к серверу его нельзя будет изменить.
- **2.** Company name: ввод названия компании, которая пользуется данным устройством.
- **3.** license No: указание номерного знака автомобиля; он добавляется к записываемым видеофайлам.
- **4.** Driver name: ввод имени водителя.
- <span id="page-31-1"></span>**5**. Line Number: ввод номера маршрута.

### **3.9.2. Настройки скорости**

Указываются в зависимости от модели.

Примечания:

- **1.** Если выбирается получение данных о скорости по GPS, то ничего дополнительно настраивать не нужно. В противном случае выполняют следующее;
- **2.** В поле скорости ввести необходимую, для этого нажать Enter, затем указать ее. В поле пробега также нужно ввести необходимое значение, для чего сначала нажать Enter, затем указать его. Скорость будет вычисляться на основании данного соотношения.
- **3.** Указать единицы измерения скорости: км или миль в час.
- **4.** Если нужно, активировать оповещение о низкой скорости. Для этого нажать правой кнопкой, затем Enter и ввести необходимое значение. Далее нажать Enter для включения/отключения записи видео.

#### <span id="page-32-0"></span>**3.9.3. Настройки акселерометра**

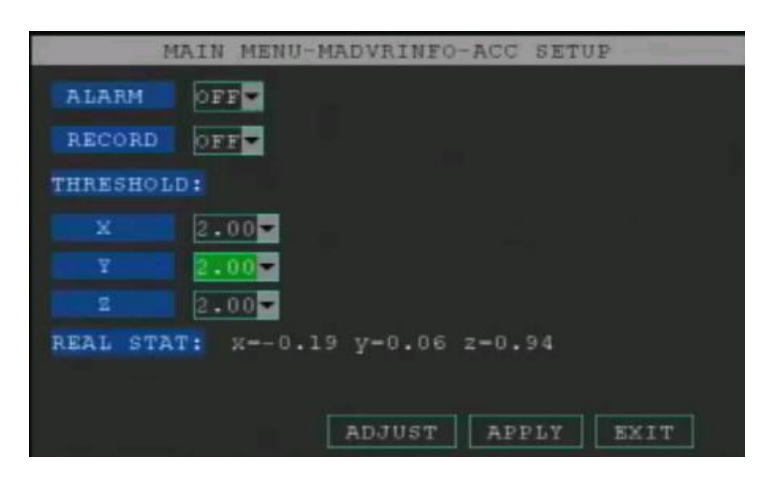

Рис. 46. Окно настроек

Примечания:

перед настройкой нужно сначала включить функцию оповещения о превышении заданных значений; можно также включить и запись видео при этом. Переместите курсор на значение X и укажите необходимые значения. Для этого нажмите правую кнопку, затем ENTER, и далее введите цифры.

#### <span id="page-32-1"></span>**3.9.4. Настройки температуры**

Указываются в зависимости от модели.

Если в системе нет акселерометра, то отображается следующее окно:

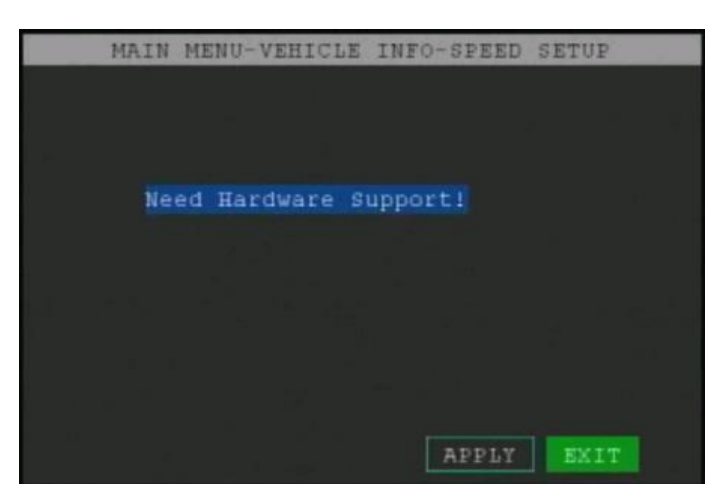

Рис. 47. Модель не поддерживает устройство

#### <span id="page-33-0"></span>**3.9.5. Настройки включения/выключения**

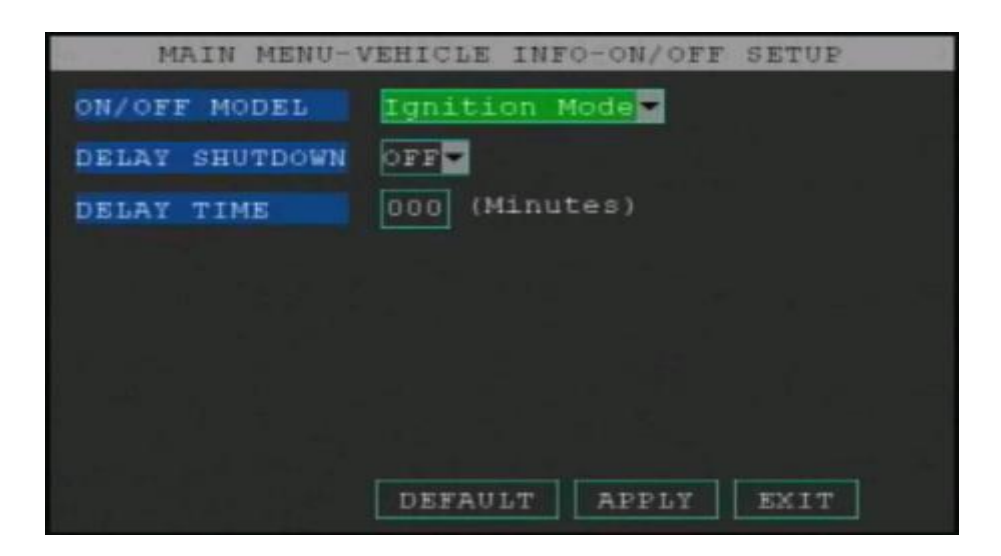

Рис.48. Окно настроек включения/выключения

#### Примечания:

**1.** On/Off mode: доступны следующие режимы включения и выключения: по расписанию и при запуске двигателя; по умолчанию выбран последний.

**2.** Delay shutdown: активация функции отложенного включения и выключения (т.е. запись будет продолжаться после остановки двигателя), при этом при ее активации необходимо указать и время задержки. Для этого нажать ENTER и затем ввести минуты (от 1 до 300).

**3.** Настройка расписания включения/выключения: для активации функции (т.е. вкл./выкл. видеорегистратора по расписанию) необходимо указать интервалы ее работы. Примечание: функция активируется после перезапуска устройства.

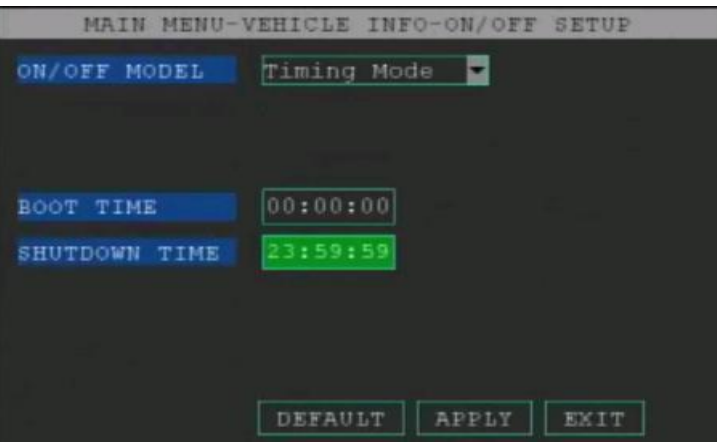

Рис. 49. Окно настроек расписания

## <span id="page-34-0"></span>**3.9.6. Настройки беспроводной сети**

Для моделей с поддержкой мобильной сети 3G (см. гл. 4.1).

# MAIN MENU-VEHICLE INFO-WIFI SETUP ESSID QUALITY ENCENCTYPE WIFI: ON Search Hotspot status Hotspot IP Config Apply | Exit

# <span id="page-34-1"></span>**3.9.7. Настройки беспроводной сети Wi-Fi (дополнительно)**

Рис. 50. Окно настроек Wi-Fi

WI-FI: включение беспроводной сети.

IP configuration: параметры динамического или статического IP-адреса. Hotspot search: поиск сети.

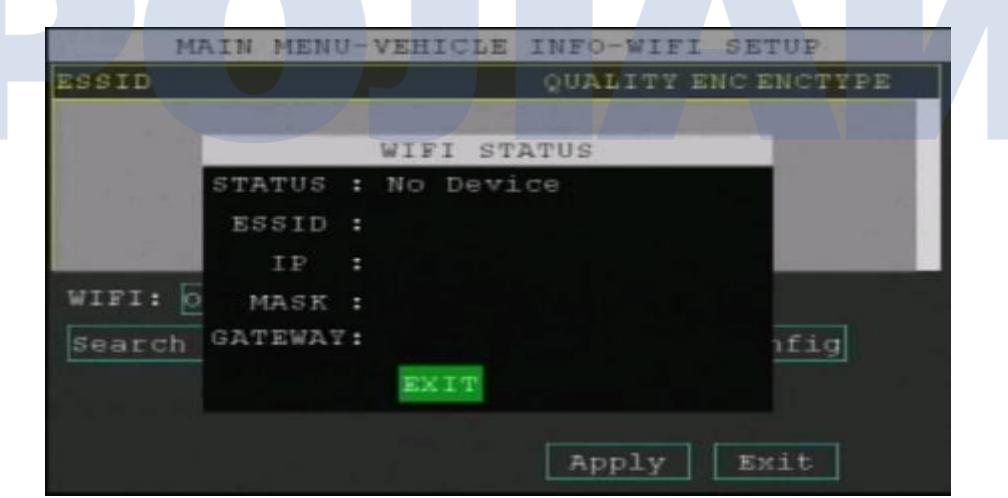

Рис. 51. Окно подключения по Wi-Fi

ESSID: выбранная сеть из списка. IP address: адреса для подключения.

### <span id="page-35-0"></span>**3.9.8. Настройки отображения**

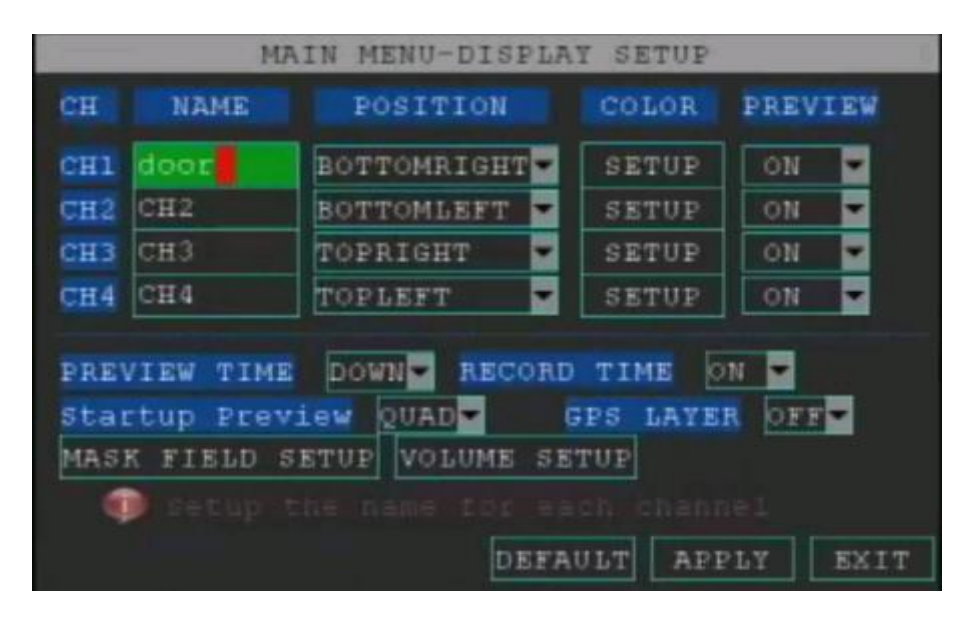

Рис. 52. Окно настроек отображения

- **1.** name: изменение названия канала.
- **2.** Position: настройка положения в окне просмотра.
- **3.** Color: параметры цветности и контрастности канала (кнопки +- на пульте ДУ).

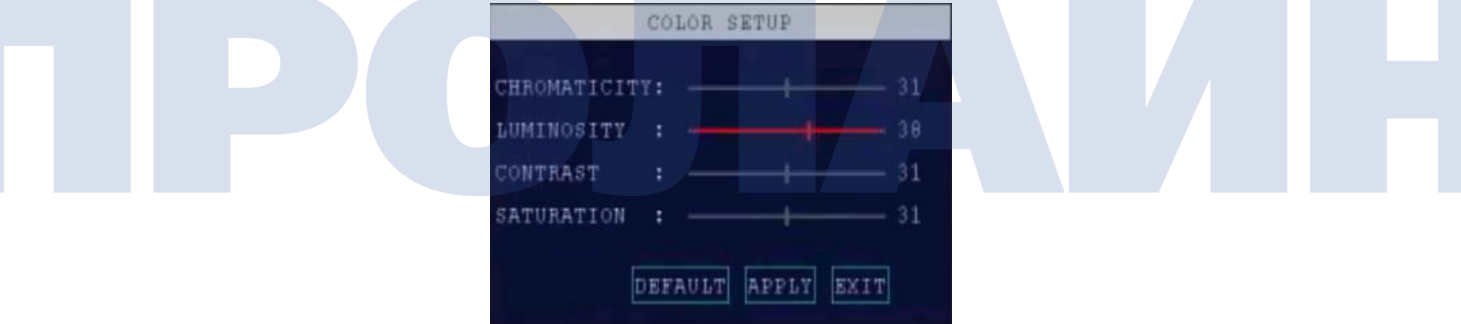

Рис. 53. Окно настроек цветности

- **1.** Preview: включение и выключение просмотра видеопотока в реальном времени.
- **2.** Preview time: отображение времени во время просмотра.
- **3.** record time: отображение времени записи.
- **4.** Mask field setup: доступность настройки маскировки зоны зависит от модели.
- **5.** Volume setup: регулировка громкости записываемого звука.

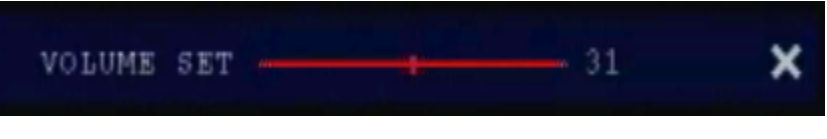

Рис. 54. Окно регулировки громкости

#### <span id="page-36-0"></span>**3.9.9. Управление паролями**

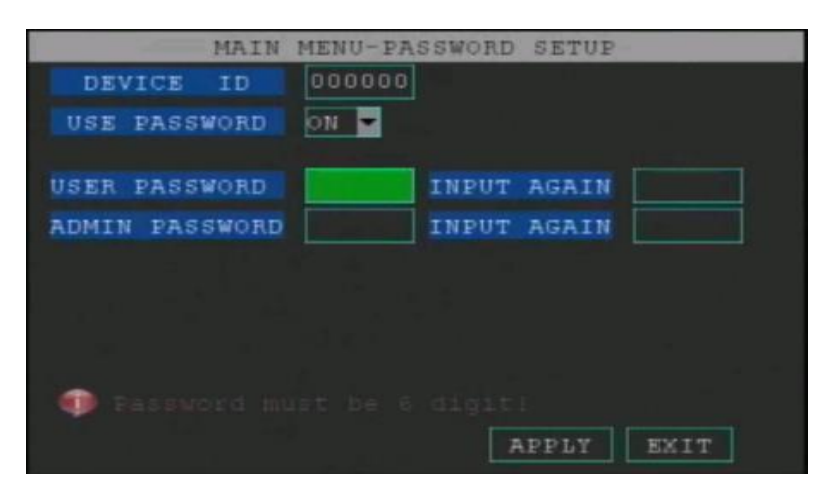

Рис. 55. Окно настройки паролей

#### **Примечания:**

Use password: включение/выключение использования пароля.

Если функция активна, то необходимо задать пароль длиной 6 символов для пользователя или администратора.

**1.** У администратора есть права на выполнение всех операций над устройством.

**2.** Пользователь может только просматривать видео с камеры в реальном времени и воспроизводить записанные файлы.

<span id="page-36-1"></span>**3.** Только администратор может задавать и собственный пароль, и для обычных пользователей.

# **4. Мобильное подключение и работа с системой удаленного**

### **управления** (только для моделей с 3G)

# <span id="page-36-2"></span>**4.1. Сеть 3G**

- 1) Перед подключением нужно узнать, поддерживается ли данная функция поставщиком услуги удаленного управления.
- 2) Установить соответствующую SIM-карту и положить деньги на счет.
- 3) Проверить, работает ли антенна.
- 4) Параметры устройства для работы с сетью.

| MAIN           | MENU-RECORD SETUP-LOWSTREAM |                      |                   |     |
|----------------|-----------------------------|----------------------|-------------------|-----|
| CHANNEL        | CH1                         | CH <sub>2</sub>      | CH3               | CH4 |
| <b>SWITCH</b>  | ÓМ<br>-                     | ЮN                   | oм                | ÓN  |
| RESOLUTION     | CIF                         | в                    | в                 | в   |
| <b>BITRATE</b> | M                           | M                    | м                 | м   |
| FRAMERATE      | 6                           | 6                    | 6                 | 6   |
| QUALITY        | 6                           |                      |                   |     |
|                | $\overline{7}$<br>$\theta$  |                      |                   |     |
|                | $\overline{9}$              |                      |                   |     |
| Set fram       | 10                          |                      | or the low stream |     |
|                | 11<br>12                    | <b>FAULT</b><br>APPL | EXI               |     |

Рис. 56. Настройка небольшого битрейта

#### • Main menu—Video setting—Small bit rate

Если используется мобильное подключение для удаленного видеонаблюдения, необходимо включить битрейт и настроить для каждого канала нужные разрешение и частоту кадров.

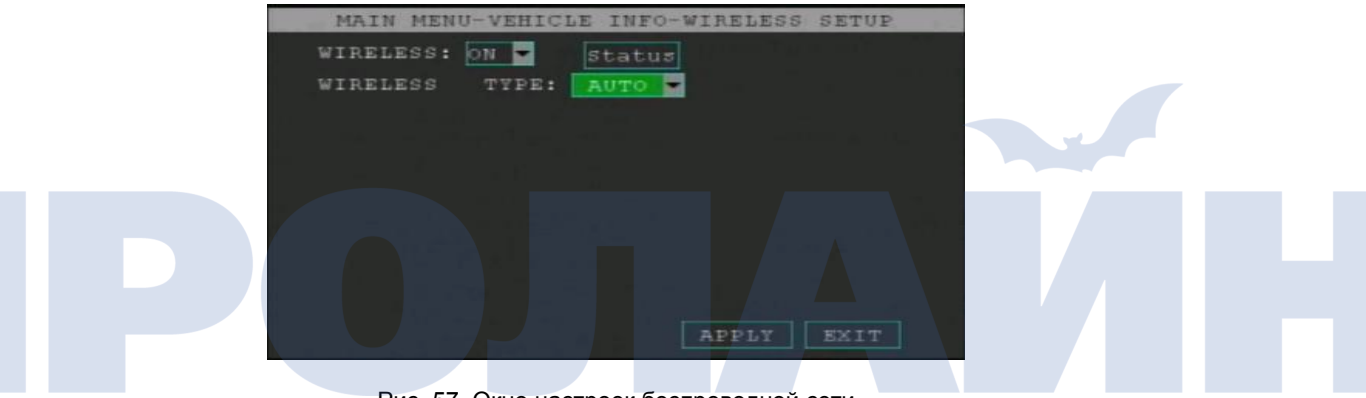

Рис. 57. Окно настроек беспроводной сети

#### Main menu–Vehicle management—wireless setting

Необходимо включить беспроводную сеть и выбрать «auto» (или иное значение, что зависит от оператора связи) для пункта Wireless Type.

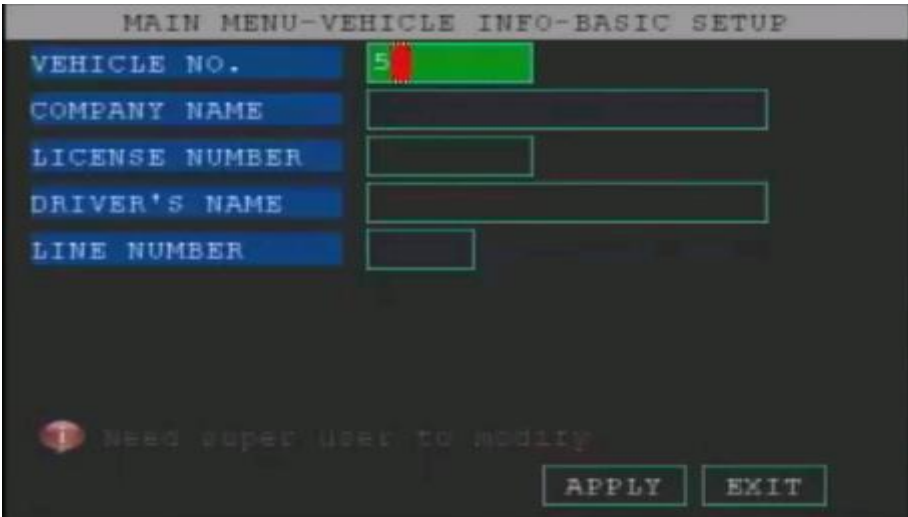

Рис. 58. Окно ввода номера автомобиля

### Main menu–Vehicle Info—Basic setting

Для настройки номера (например, 13005040), нужно узнать у поставщика услуг удаленного управления, поддерживается ли сервером такой параметр.

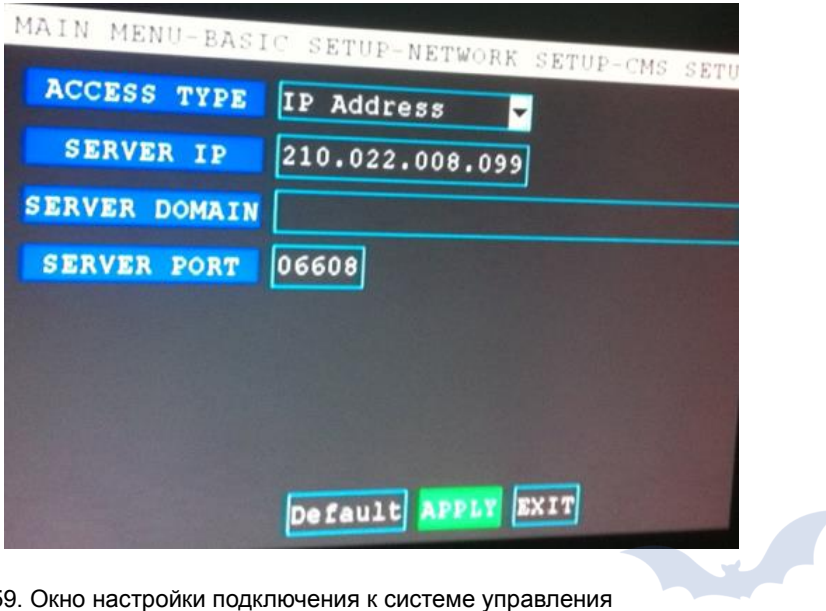

Рис. 59. Окно настройки подключения к системе управления

Main page—Function setting—Network setting—CMS configuration.

Узнайте у поставщика услуг удаленного управления точные IP-адрес и порт для подключения.

5) Проверьте подключение.

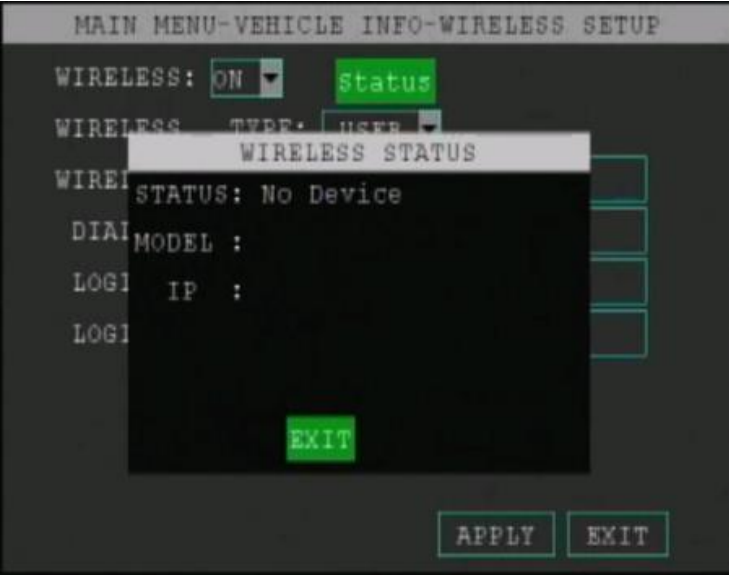

Рис. 60. Окно состояния беспроводного подключения

# Main menu–Vehicle management—wireless setting

Для проверки состояния подключения нужно нажать «Wireless Status». Если IP-адрес отсутствует, то подключение не установлено. В случае успешного соединения показывается, например, такой адрес: 172.45.144.251.

# <span id="page-39-0"></span>**4.2 Работа с системой удаленного управления**

1) Установка программы.

Для этого нужно перейти по адресу для загрузки:<http://183.233.244.154/> Либо по тому, который предоставил администратор системы управления. При появлении окна установки нажать «Next».

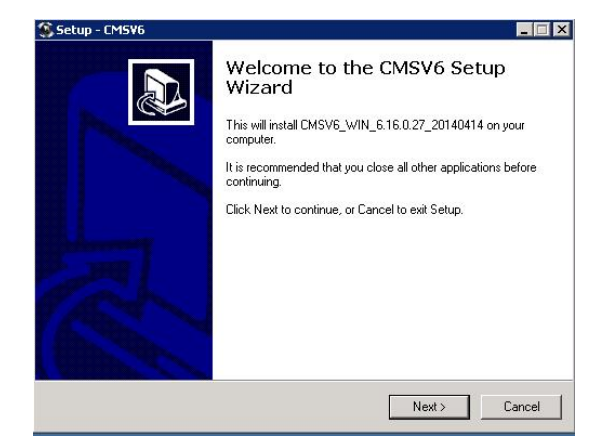

2) Вход в систему

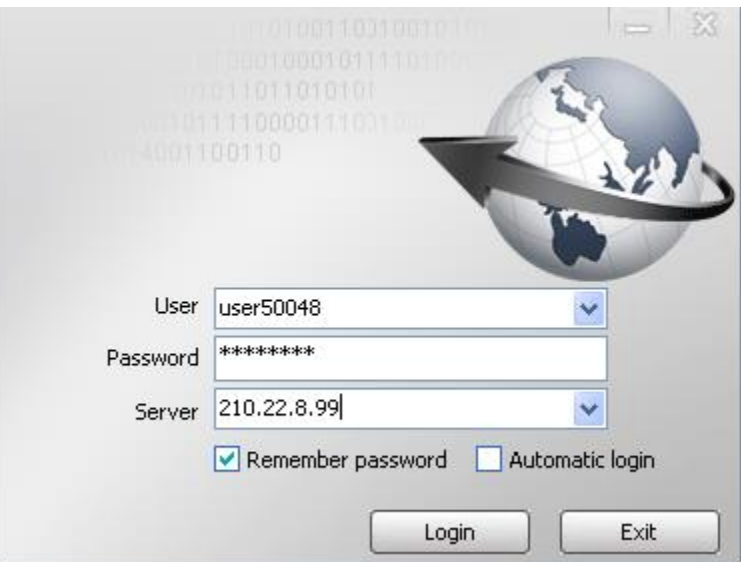

Узнайте у администратора системы управления имя пользователя и пароль, а также сервер и порт для подключения, которые должны совпадать с введенными на устройстве.

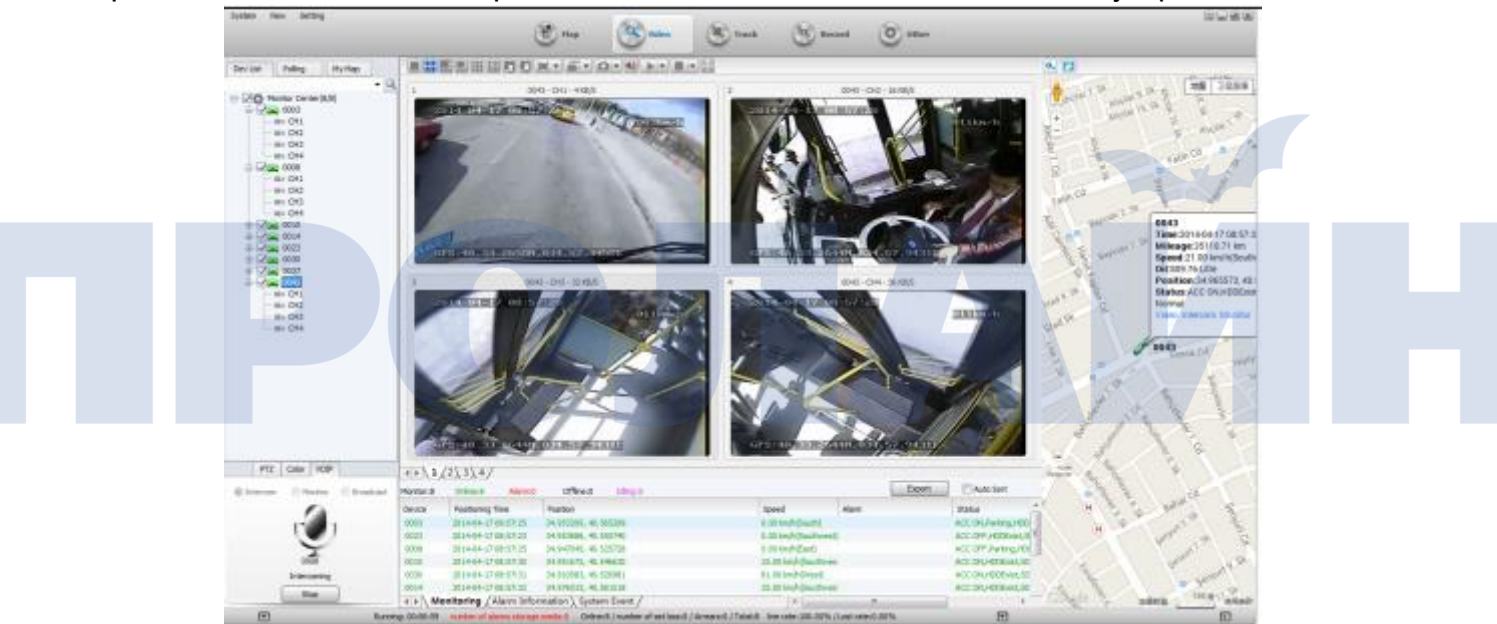

<span id="page-40-0"></span>После входа в систему выберите нужный канал для подключения к устройствам.

# **4.2 Устранение неисправностей мобильного подключения**

1) Проверьте, есть ли подключение на устройстве. Выполните команду PING для IP-адреса, указанного для подключения (т.е. того, который показывается в окне состояния подключения, например, 210.22.8.99).

C:\Documents and Settings\admin>ping 210.22.8.99 Pinging 210.22.8.99 with 32 bytes of data: Reply from 210.22.8.99: bytes=32 time=4ms TTL=122 Reply from 210.22.8.99: bytes=32 time=5ms TTL=122 Reply from 210.22.8.99: bytes=32 time=9ms TTL=122 Reply from 210.22.8.99: bytes=32 time=8ms TTL=122

Данный результат команды указывает, что адрес доступен.

C:\Documents and Settings\admin>ping 210.22.8.98 Pinging  $210.22.8.98$  with 32 bytes of data: **Request timed out.** Request timed out. Request timed out. Request timed out.

Этот — что нет.

2) Выполните команду PING сервера системы управления (например, 116.255.233.211).

C:\Documents and Settings\admin>ping 116.255.233.211 Pinging 116.255.233.211 with 32 bytes of data: Reply from 116.255.233.211: bytes=32 time=52ms TTL=117 Reply from 116.255.233.211: bytes=32 time=50ms TTL=117 Reply from 116.255.233.211: bytes=32 time=54ms TTL=117

Данный результат команды указывает, что подключение установлено.